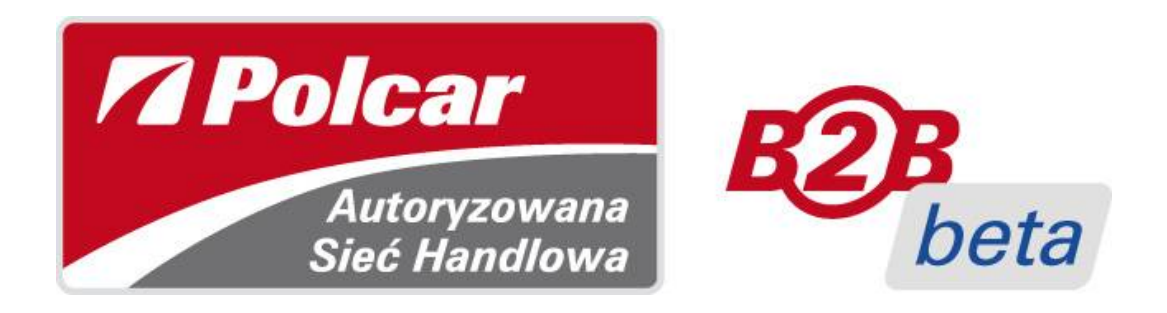

# **Polcar B2B Katalog internetowy**

Pierwsze logowanie i dostępne funkcje

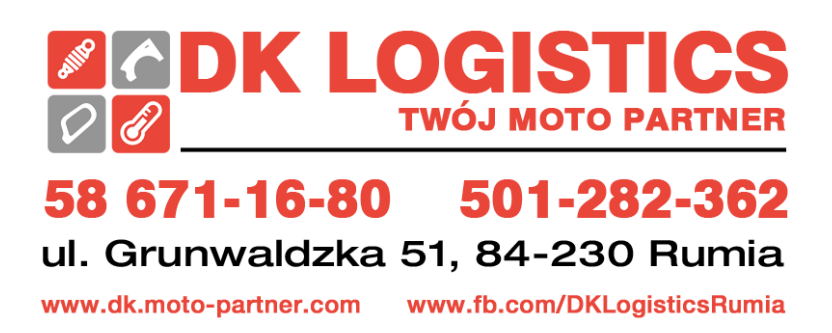

# **Spis treści**

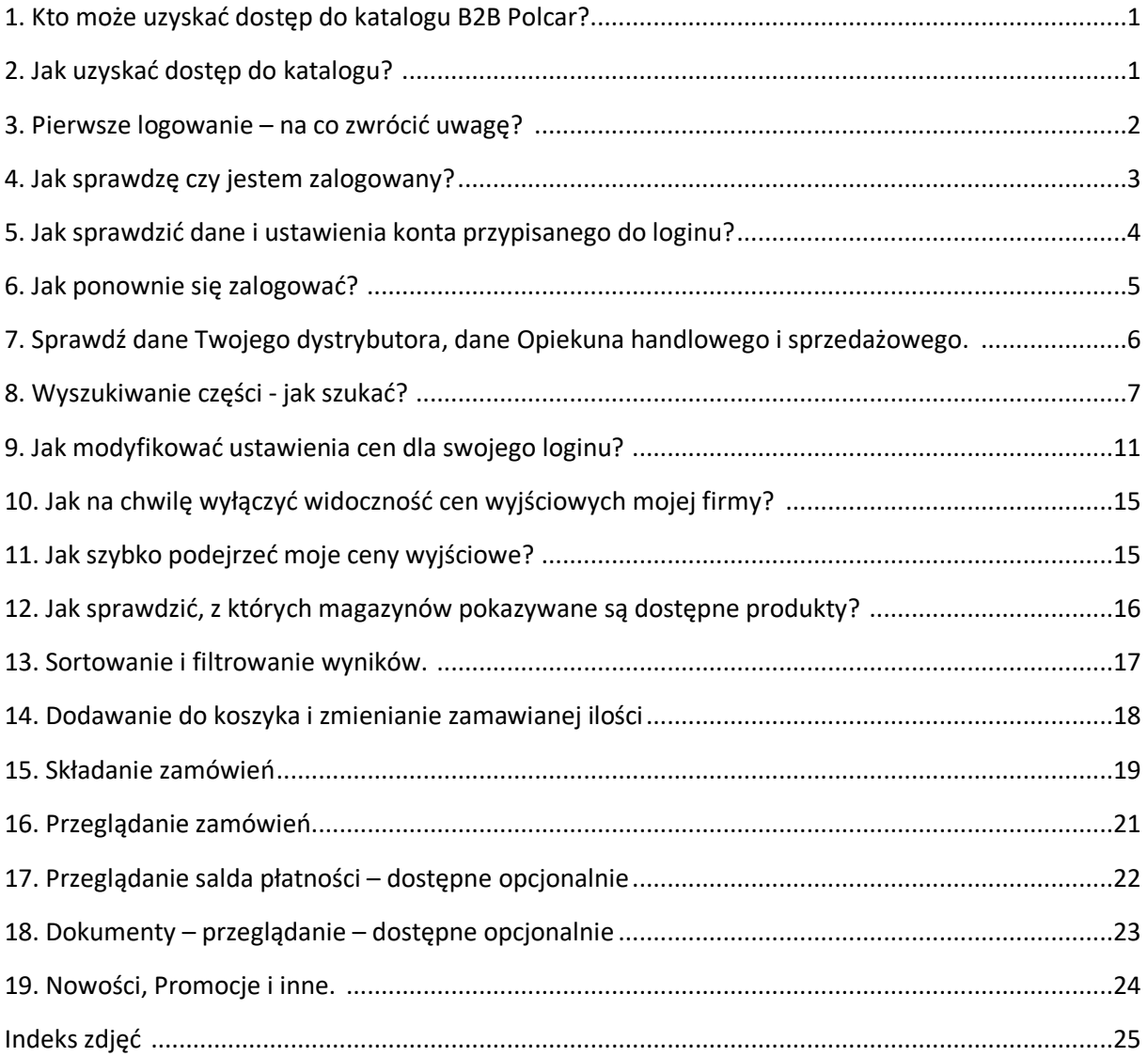

Szanowny Kliencie,

postanowiliśmy uzupełnić internetowy przegląd oferty Polcar o funkcje biznesowe znane z elektronicznego katalogu eCar – tworząc strefę B2B. W ten sposób powstał *internetowy katalog Polcar B2B*. Dzięki temu po otrzymaniu loginu i samodzielnym zdefiniowaniu hasła otrzymasz m.in. możliwość składania zamówień i ich przeglądania za pośrednictwem przeglądarek internetowych.

**Zainteresowany?** No to zaczynamy.

## **1. Kto może uzyskać dostęp do katalogu B2B Polcar?**

Zarejestrowani *klienci biznesowi Polcar* oraz wkrótce *klienci partnerów biznesowych Polcar*, posiadający zainstalowane aktualne przeglądarki internetowe.

## **2. Jak uzyskać dostęp do katalogu?**

Skontaktuj się z *Opiekunem handlowym Dystrybutora Polcar,* który zweryfikuje dane kontaktowe klienta, ewentualnie poprosi o ich uzupełnienie. Wymagany jest *adres email* oraz *imię i nazwisko użytkownika*. Następnie Opiekun prześle, na adres email przypisany do tego kontaktu klienta, email *z nadanym systemowo loginem* oraz *linkiem do ustanowienia silnego hasła* w celu aktywacji konta. Pamiętaj, że *link* aktywny jest przez *48 godzin*, ale wygaśnie także wtedy, gdy zostanie po raz pierwszy użyty.

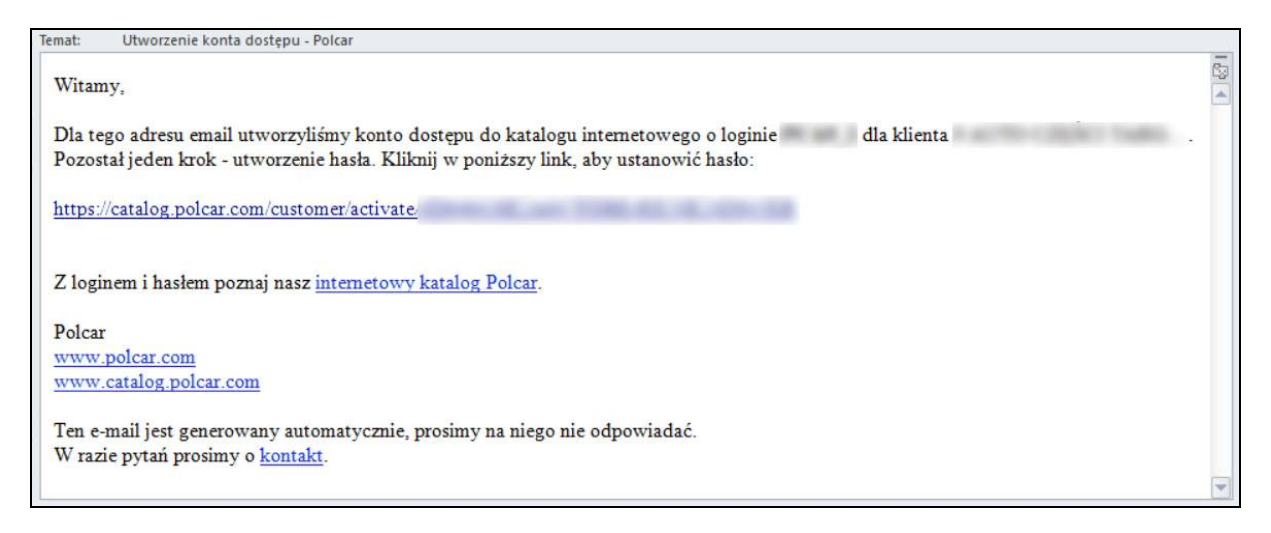

**Zdj.1. Email z loginem i linkiem do ustanowienia silnego hasła.** 

Skorzystaj z personalizowanego linku w powyższym emailu i ustal silne hasło.

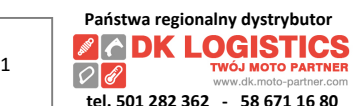

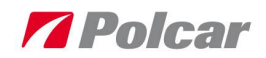

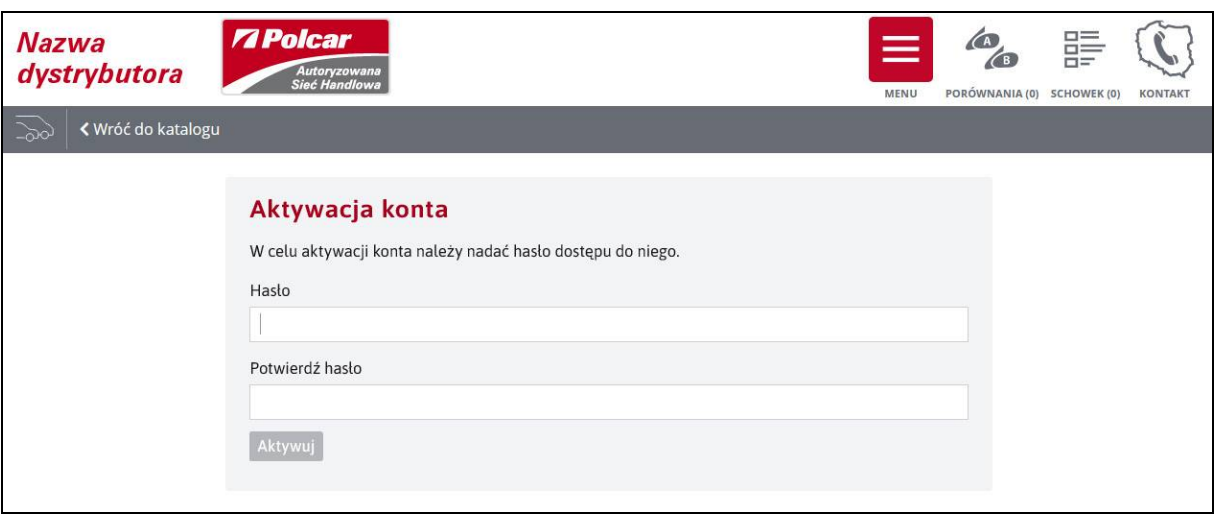

**Zdj.2. Aktywacja konta i ustanowienie hasła.** 

**Ważne aby każdy Użytkownik z Twojej firmy posiadał własny login i hasło do składania zamówień.** Dzięki uprawnieniom Użytkownicy – upoważnieni przez osoby uprawnione w Twojej firmie – będą mogli dodatkowo m.in. przeglądać zamówienia ze wszystkich loginów ze swojego numeru klienta.

## **3. Pierwsze logowanie – na co zwrócić uwagę?**

Gdy masz już login i nadałeś hasło – czas na pierwsze logowanie… W przeglądarce internetowej przejdź na adres https://catalog.polcar.com/polcar/login lub skorzystaj z linku do katalogu z powyższego, otrzymanego wcześniej, emaila. Przycisk logowania znajduje się w górnym menu, a także na dolnym pasku strony. W oknie *Strefa logowania klientów biznesowych* wpisz swój login i hasło. Podczas pierwszego logowania zostaniesz poproszony o wskazanie zgód, zapoznanie się z Regulaminem i zatwierdzenie swojego wyboru.

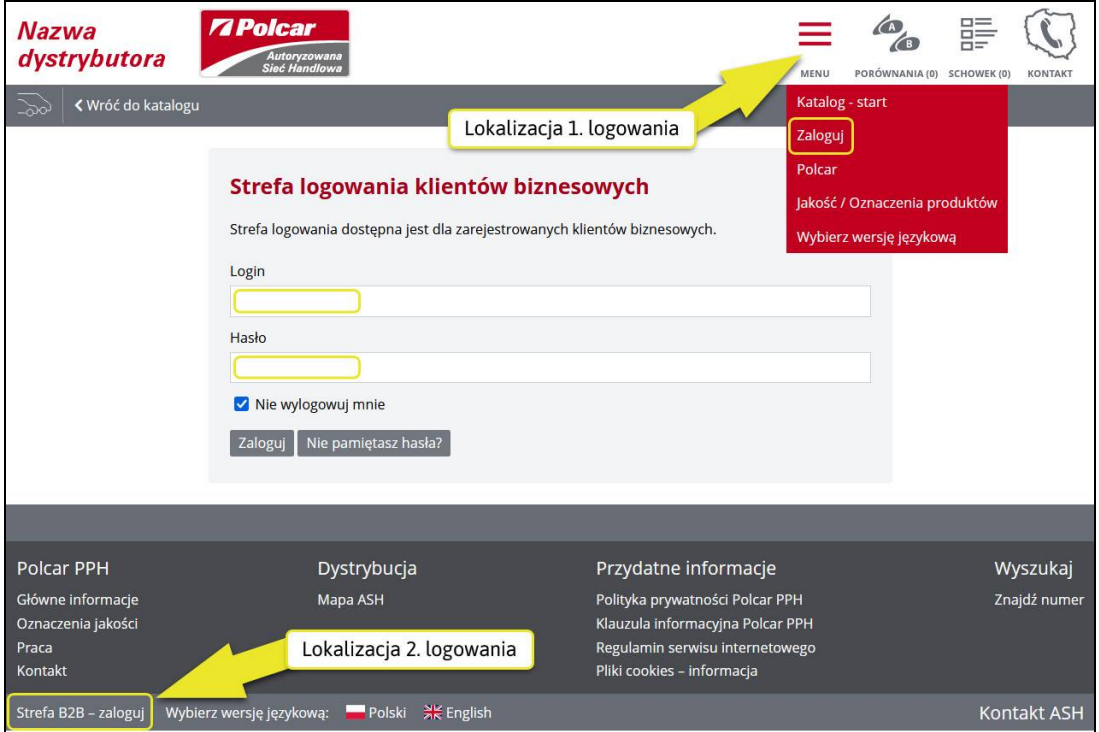

**Zdj.3. Przyciski logowania.** 

IP.SP.8 Katalog internetowy B2B - pierwsze logowanie i dostępne funkcje (instrukcja dla Klientów); wersja 4.1

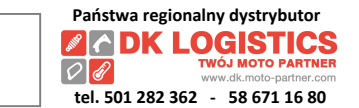

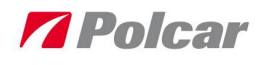

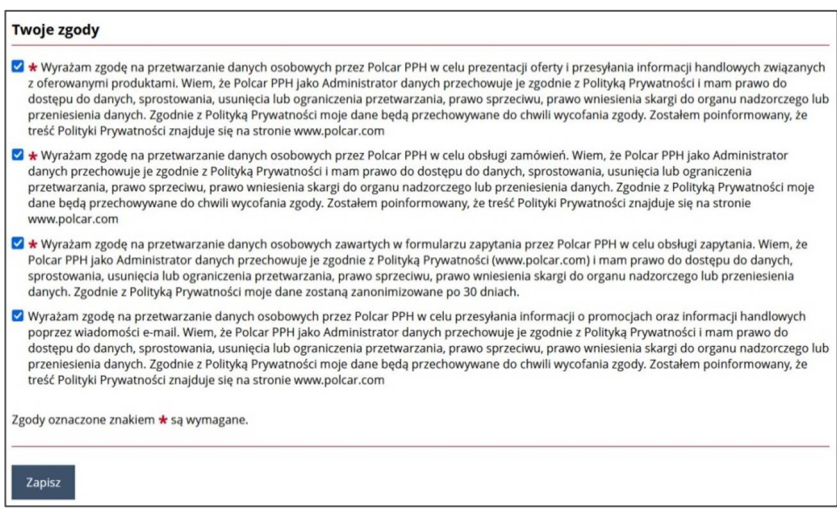

**Zdj.4. Twoje zgody** 

## **4. Jak sprawdzę czy jestem zalogowany?**

Łatwo rozpoznasz podstawowe różnice w wyglądzie strefy B2B – po zalogowaniu pojawią się: *logo B2B* (1), niebieski pasek m.in. *z nazwą Loginu* (2), *oko* (3), *panel klienta* (4), *ceny* (5), *dodawanie do koszyka* (6).

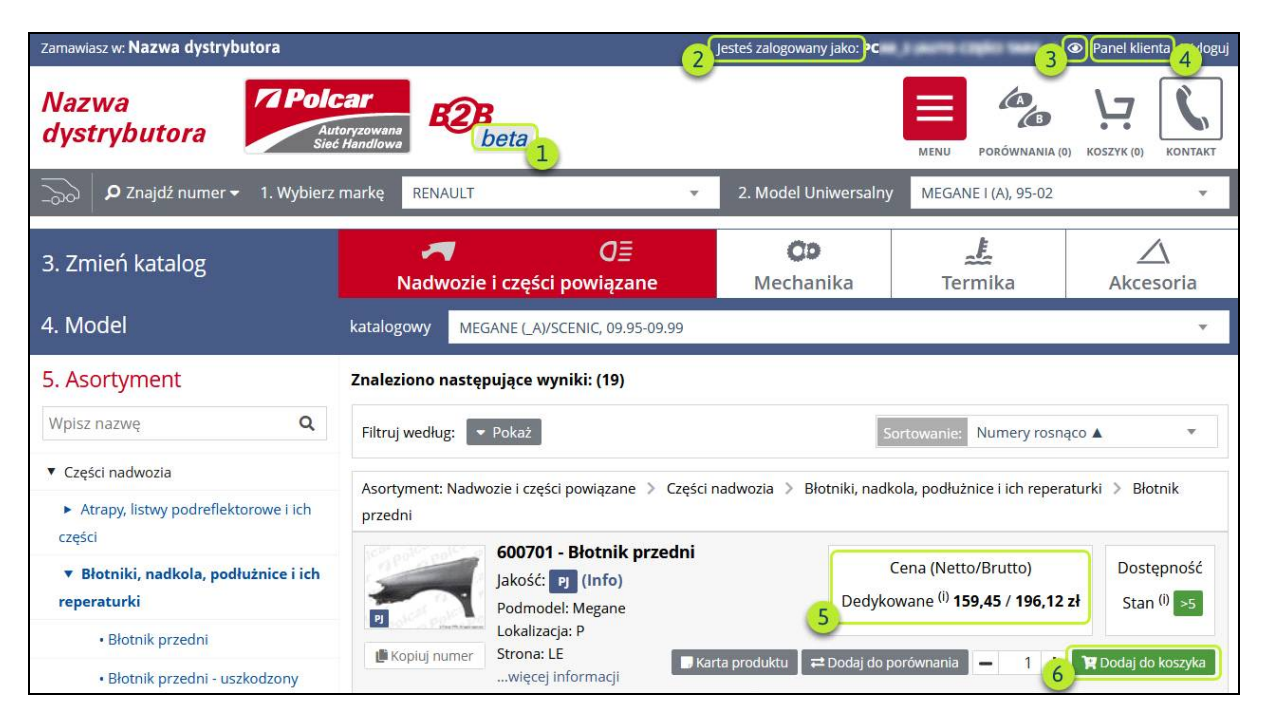

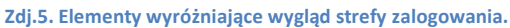

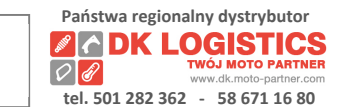

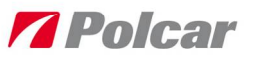

## **5. Jak sprawdzić dane i ustawienia konta przypisanego do loginu?**

A. Sprawdź informację o Loginie na niebieskim pasku umieszczonym w górnej części okna przeglądarki internetowej.

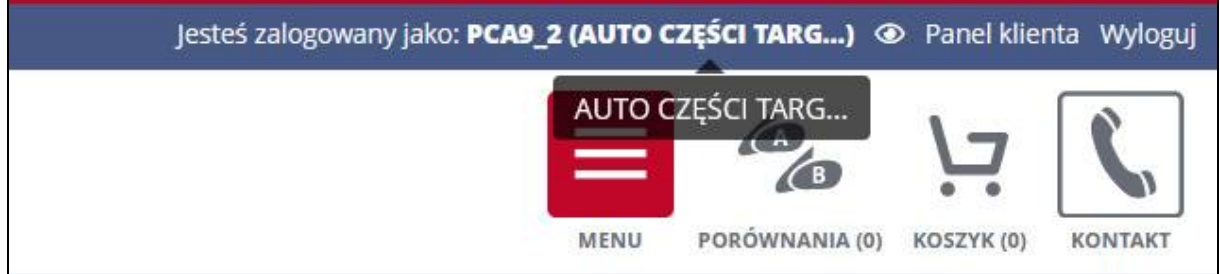

**Zdj.6. Informacja o Loginie.** 

B. Wejdź do *Panelu Klienta* i sprawdź dane, oraz ustawienia dla Loginu.

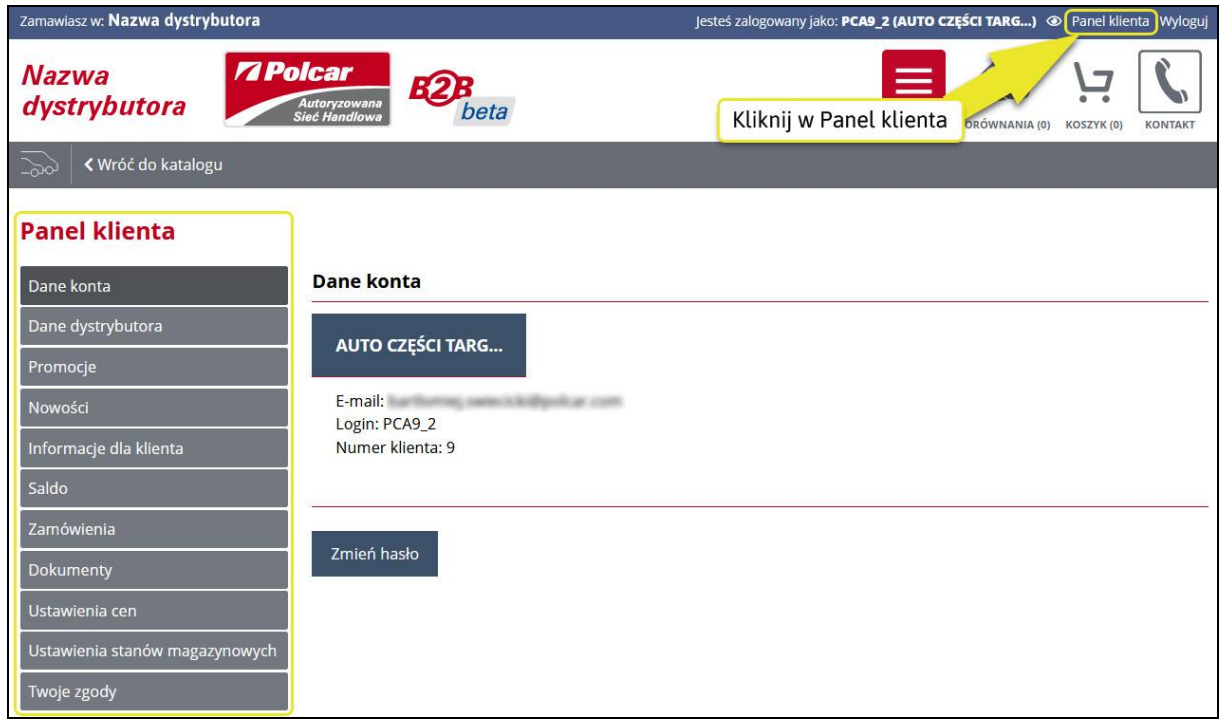

**Zdj.7. Dane klienta i dane konta.** 

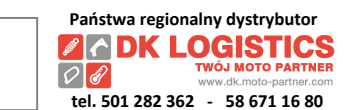

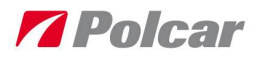

## **6. Jak ponownie się zalogować?**

Wejdź na adres catalog.polcar.com:

**A**. Znajdź w Menu strony *Zaloguj*.

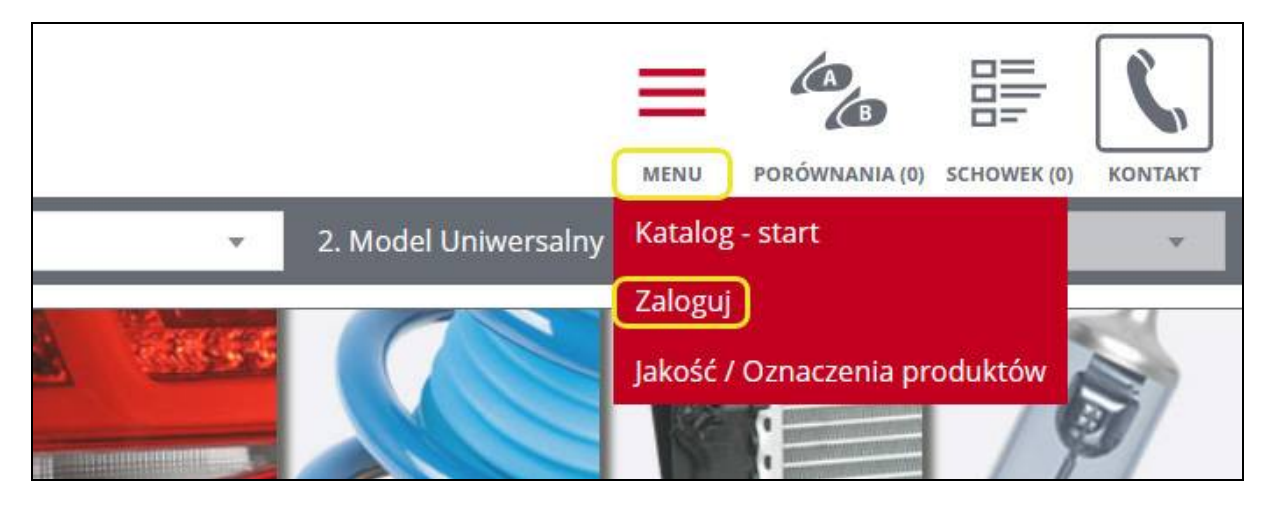

**Zdj.8. Przycisk "zaloguj" w Menu głównym.** 

lub

**B**. Znajdź w stopce strony "Strefa B2B - zaloguj".

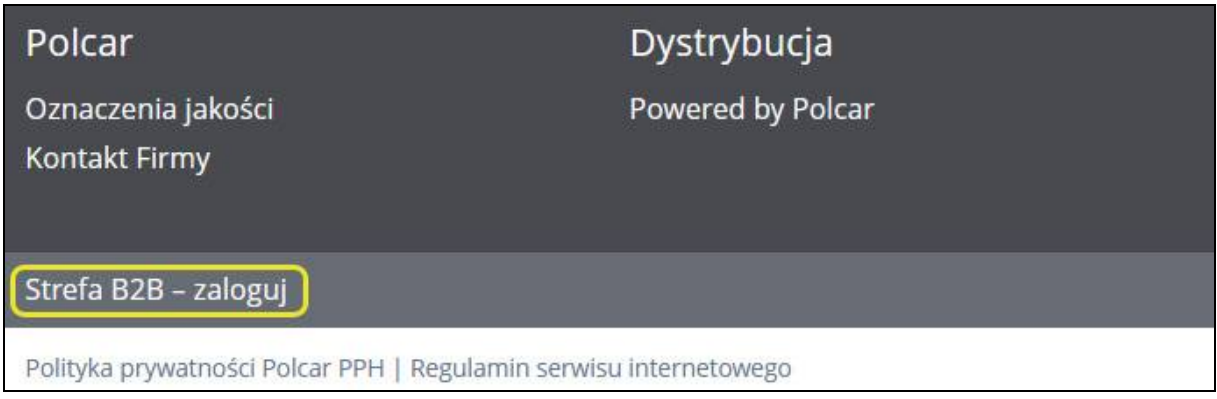

**Zdj.9. Przycisk "zaloguj" w stopce strony.** 

#### lub

**C**. Skorzystaj z linku do strony logowania catalog.polcar.com/polcar/login (utwórz z linku skrót na pulpicie twojego komputera lub dodaj adres do ulubionych w Twoim urządzeniu mobilnym).

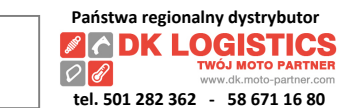

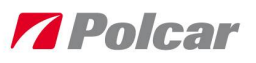

# **7. Sprawdź dane Twojego dystrybutora, dane Opiekuna handlowego i sprzedażowego.**

Wejdź do *Panelu Klienta* i wybierz *Dane dystrybutora.* Dane opiekunów dostępne są opcjonalnie.

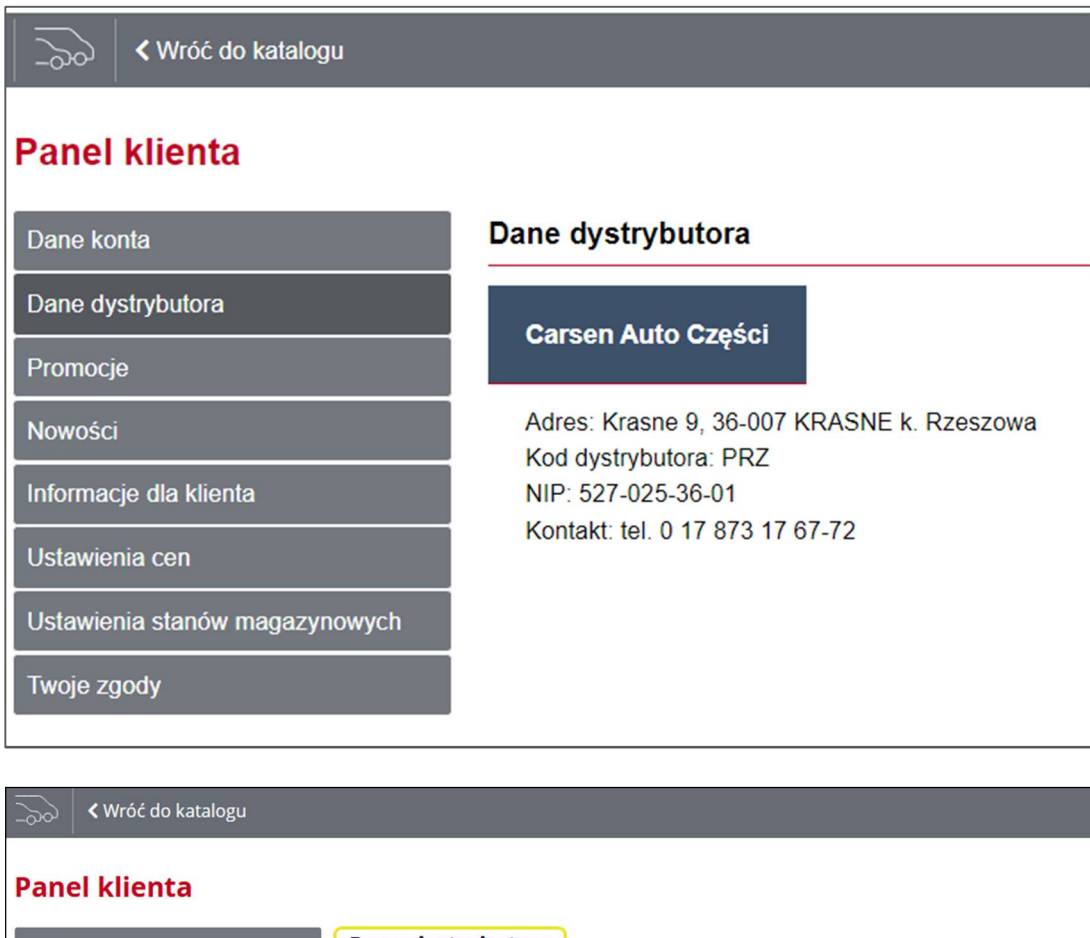

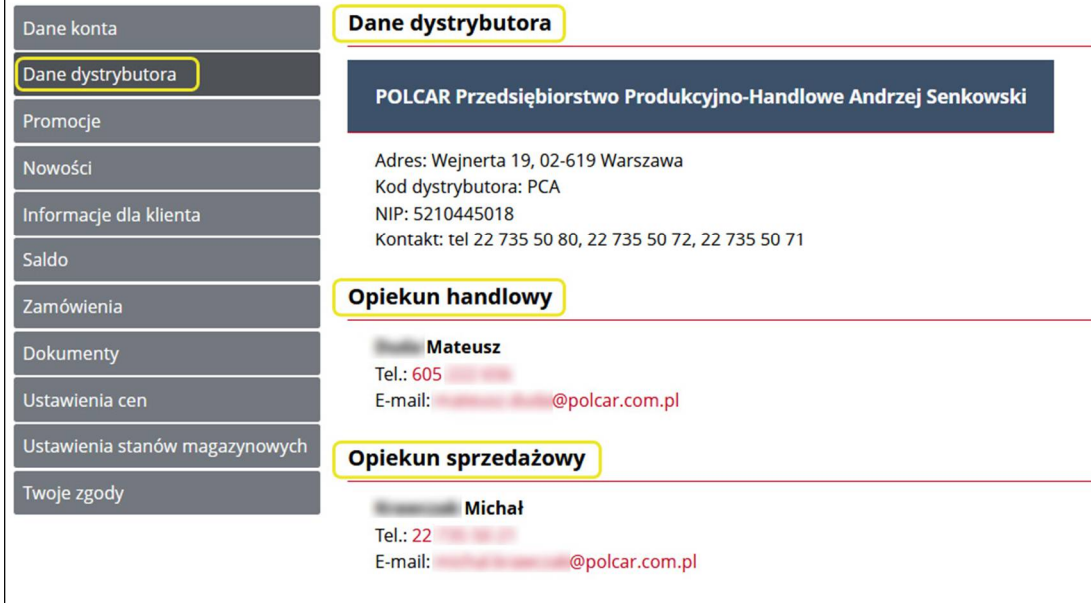

**Zdj.10. Dane dystrybutora i opcjonalnie opiekunów.** 

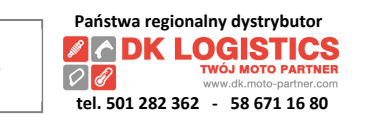

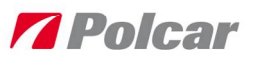

## **8. Wyszukiwanie części - jak szukać?**

- A. **Wyszukiwanie po marce i modelu** samochodu:
	- a1. Wybierz > *Markę*

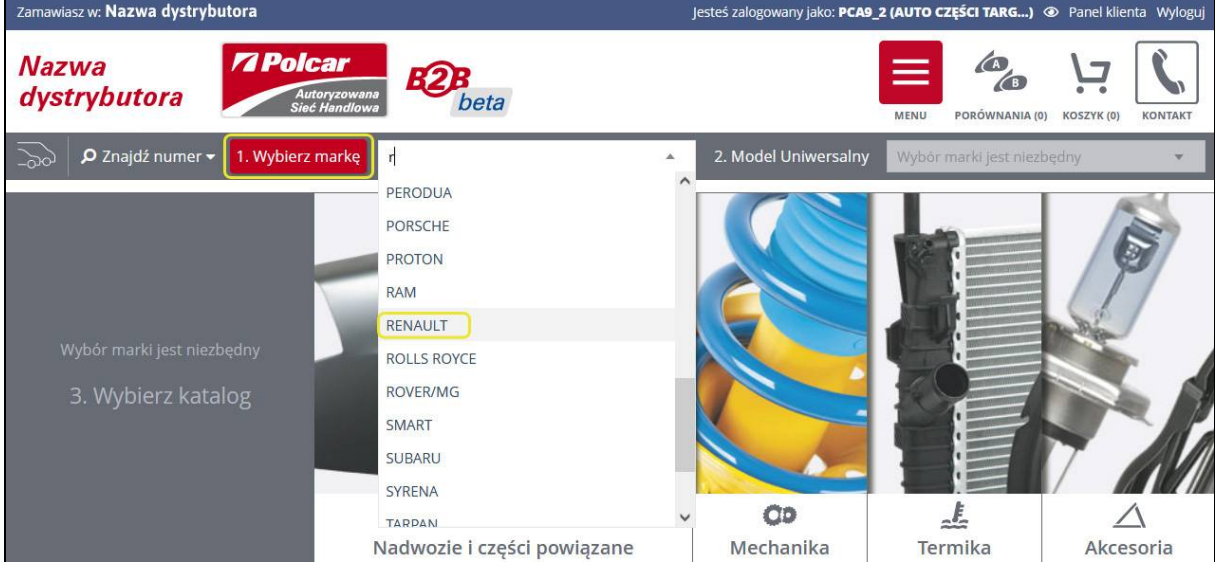

**Zdj.11. Wybór marki.** 

a2. Wybierz > *Model Uniwersalny*

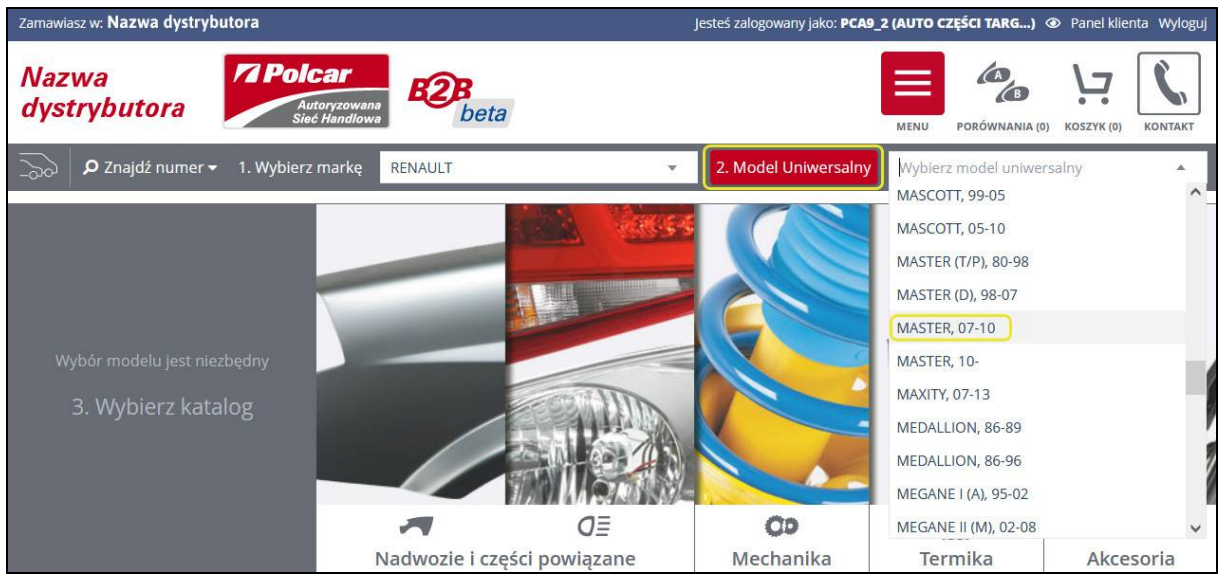

**Zdj.12. Wybór modelu uniwersalnego.** 

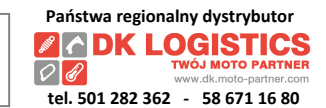

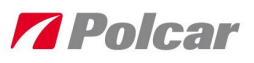

#### a3. Wybierz > *Katalog*

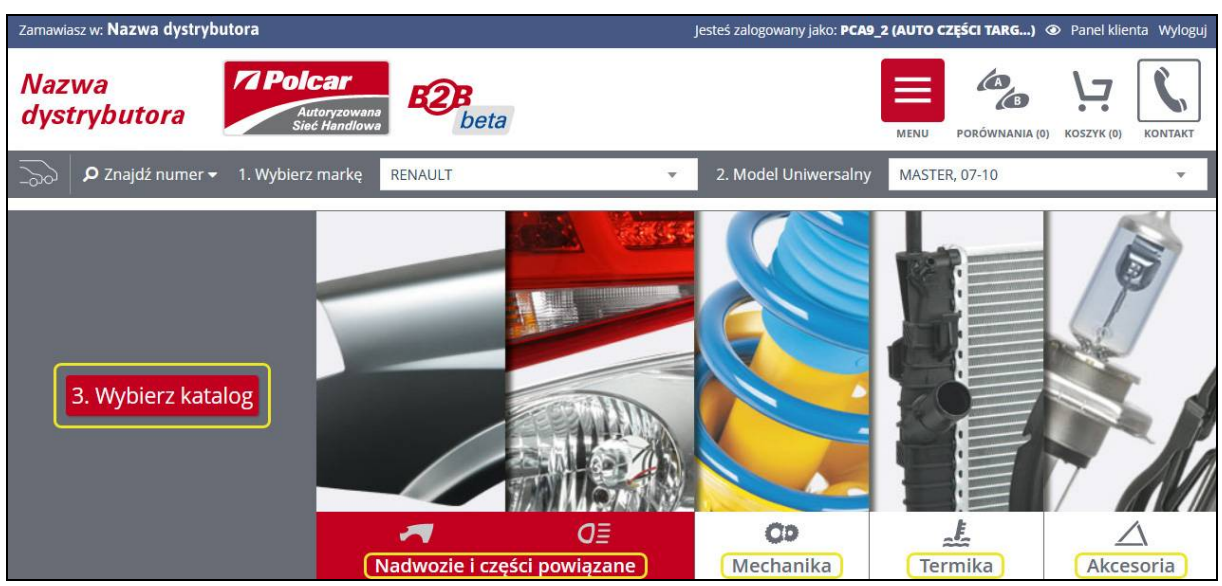

**Zdj.13. Wybór katalogu.** 

#### a4. W Katalogach *Termika* i *Mechanika* wskaż > *Model katalogowy i model szczegółowy*

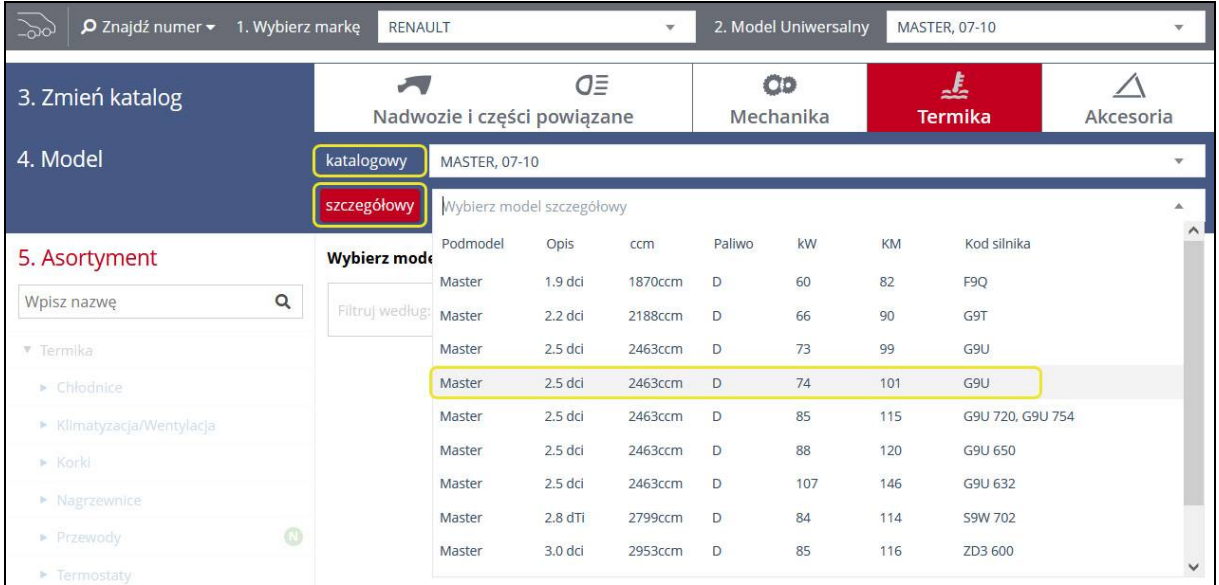

**Zdj.14. Wybór modelu katalogowego i szczegółowego.** 

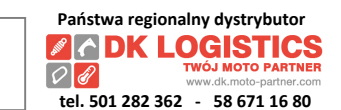

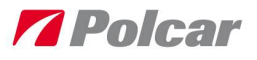

a5. Wybierz Asortyment z listy poprzez kliknięcie na nazwę produktu lub wyszukaj jego nazwę, korzystając z pola wyszukiwania umieszczonego ponad listą.

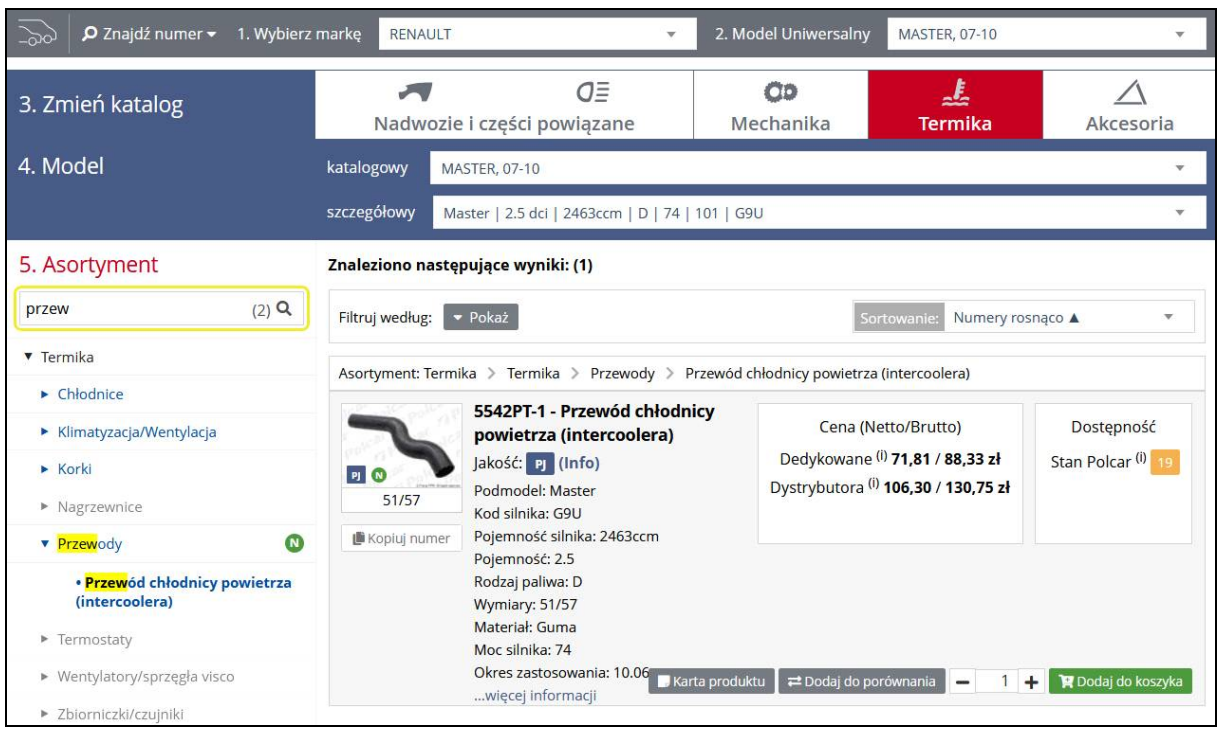

**Zdj.15. Wybór asortymentu.** 

a6. Dla sprawdzenia wszystkich szczegółów części kliknij "Karta produktu" i poznaj: Szczegóły *części*, *Pasuje do:*, *Numery OE*, *Zamiennik / Części współpracujące*, *Zdjęcie poglądowe*. W zakładce *Zamienniki / Części współpracujące* możesz dodatkowo skorzystać z funkcji "*dodaj do porównania*" lub np. dodać część współpracującą bezpośrednio do koszyka.

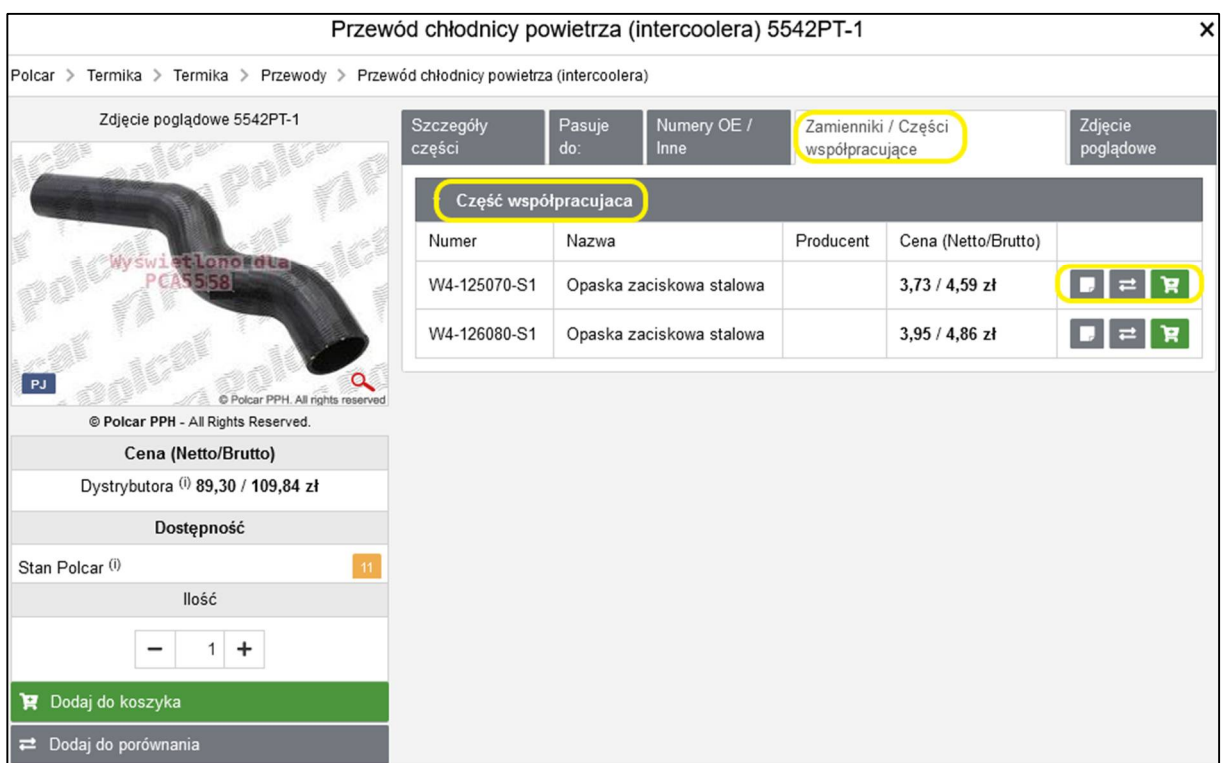

**Zdj.16. Karta produktu.** 

IP.SP.8 Katalog internetowy B2B - pierwsze logowanie i dostępne funkcje (instrukcja dla Klientów); wersja 4.1

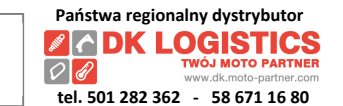

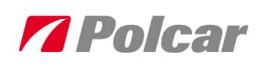

#### B. Wyszukaj **wg numeru Polcar, OE lub innego**

b1. Kliknij w *Znajdź numer* (umieszczony pod głównym logo) i wpisz numer Polcar, OE lub inny. Następnie zatwierdź.

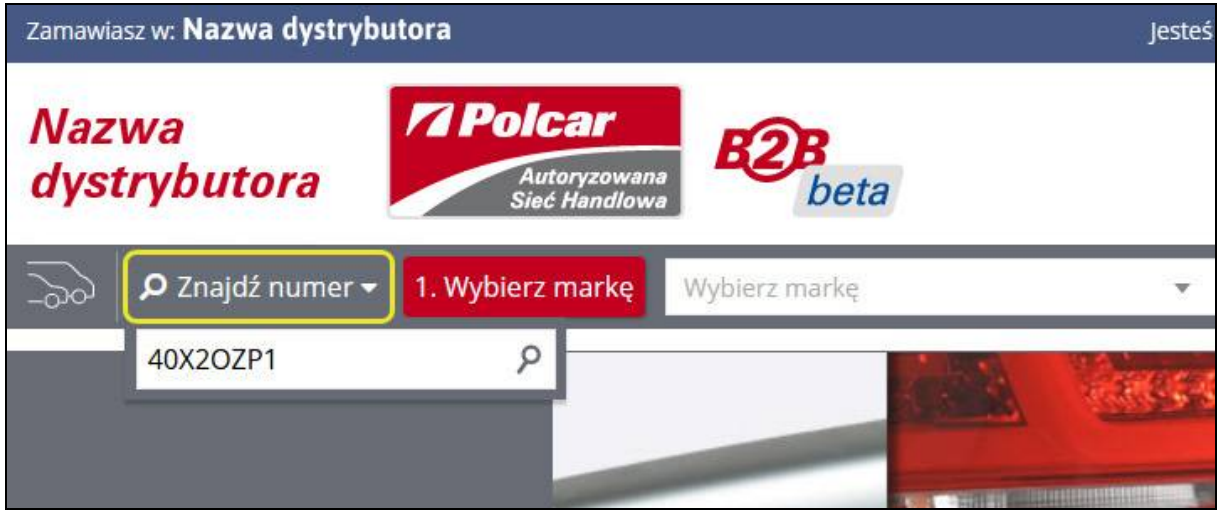

**Zdj.17. Wyszukiwanie wg numerów części.** 

b.2. Przejrzyj wyniki wyszukiwania i korzystaj z dostępnych funkcji ("Karta produktu", "Dodaj do porównania", "Dodaj do koszyka").

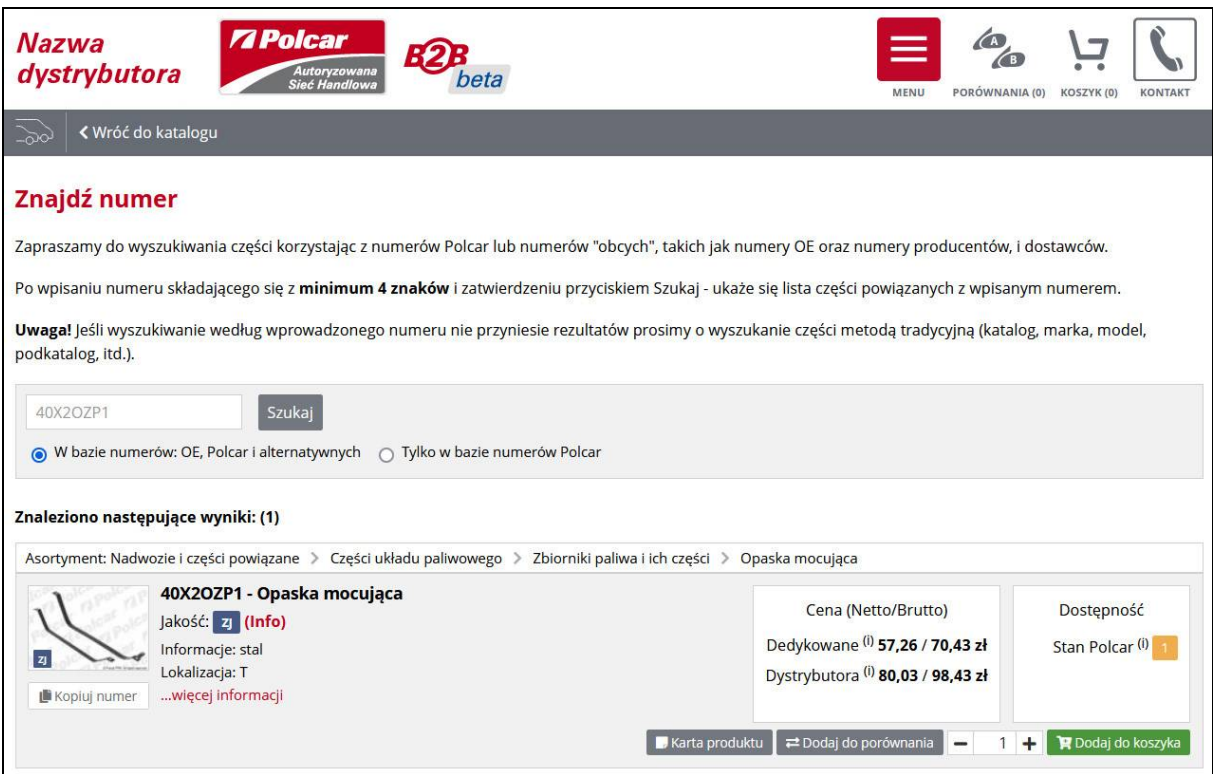

**Zdj.18. Wyniki wyszukiwania.** 

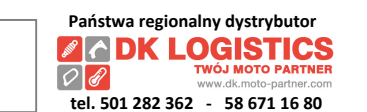

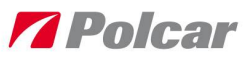

# **9. Jak modyfikować ustawienia cen dla swojego loginu?**

Podczas pierwszego logowania otrzymasz możliwość sprawdzenia i wybrania spośród dostępnych dla Twojego loginu ustawień cenowych. W oknie *Ustawienia cen* (znajdziesz w *Panelu klienta > Ustawienia cen*) – zgodnie z predefiniowanym Profilem cenowym i uprawnieniami – zyskasz dostęp do skonfigurowania aktualizacji cenowych w dostępnych slotach.

#### **Konfiguracja aktualizacji cenowych do slotu cenowego w celu utworzenia cennika**:

#### 1. Wybierz slot (np. 3) i edytuj *Ustawienia* slotu/cennika.

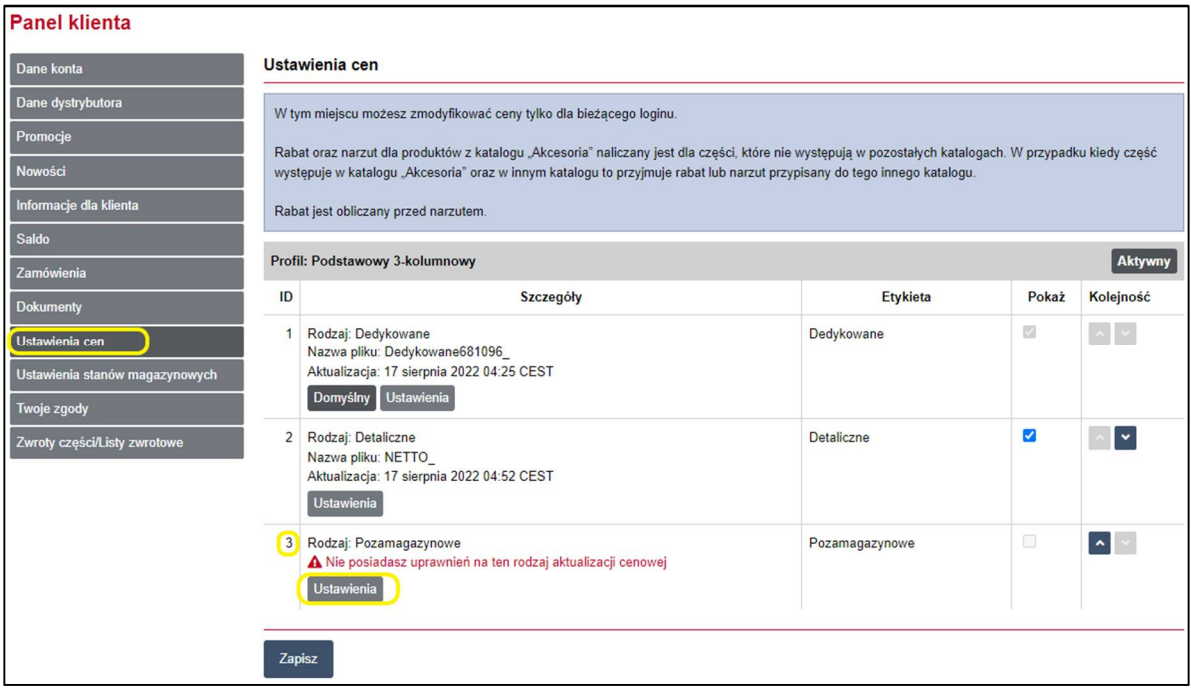

**Zdj.19. Ustawienia cen.** 

2. W polu "Etykieta" wpisz nazwę, która odróżni cennik podczas prezentacji w Katalogu B2B.

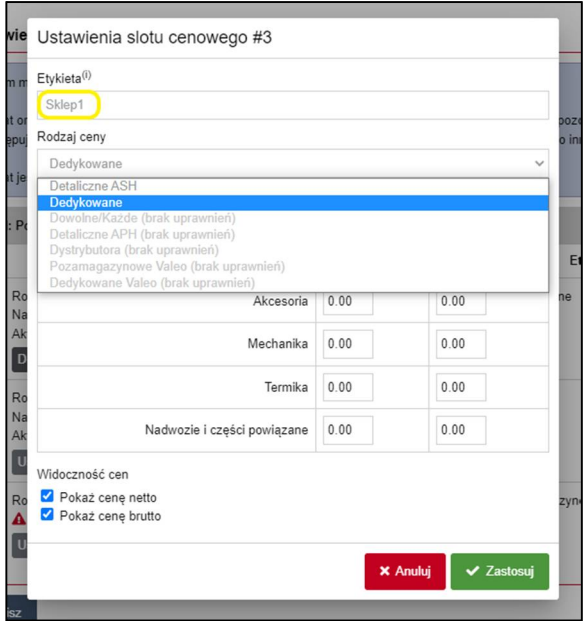

**Zdj.20. Etykieta – nazwa cennika.** 

IP.SP.8 Katalog internetowy B2B - pierwsze logowanie i dostępne funkcje (instrukcja dla Klientów); wersja 4.1

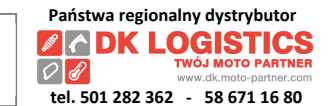

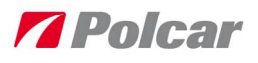

### 3. Wskaż "Rodzaj ceny" do slotu, np. Dedykowane.

*W razie wątpliwości skontaktuj się z Opiekunem handlowym lub osobą, która nadała Ci dostęp i uprawnienia do Katalogu B2B.*

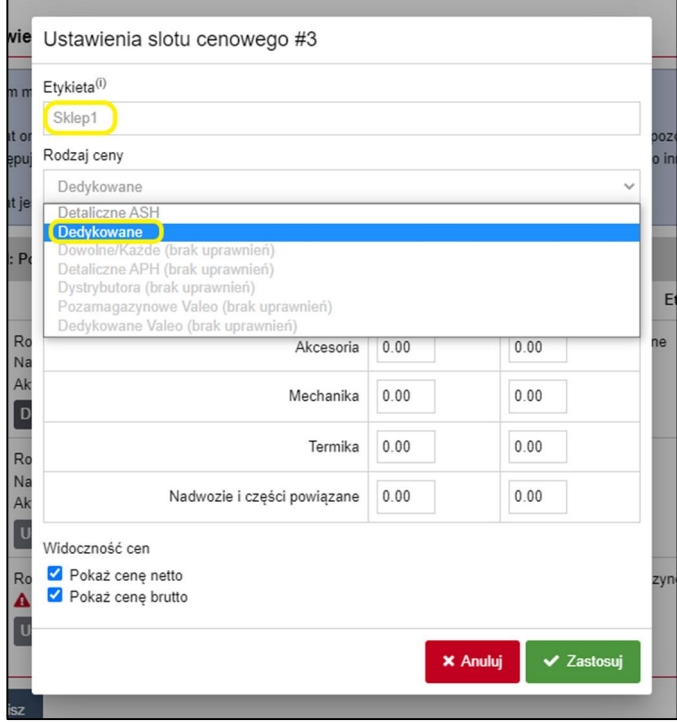

**Zdj.21. Wskazanie rodzaju ceny.** 

4. Jeśli jest to potrzebne ustaw przeliczniki (rabaty, narzut) dla slotu cenowego i kliknij "Zastosuj". Pamiętaj, że zmodyfikowane tutaj ceny będą widoczne tylko na Twoim loginie.

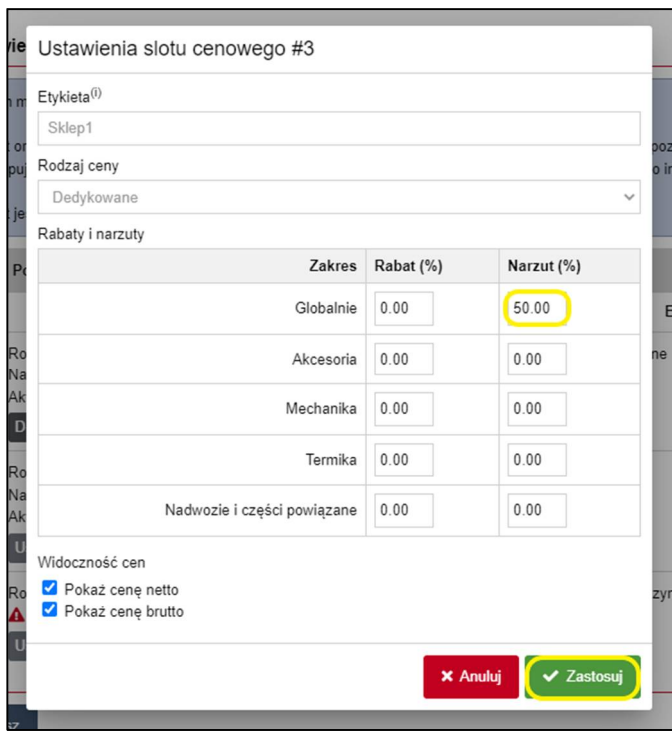

**Zdj.22. Ustawienia rabatów i narzutów.** 

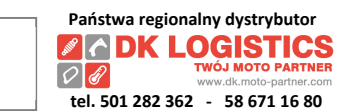

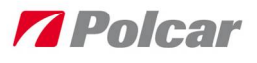

Jeśli w ramach jednego slotu równolegle funkcjonują ustawienia dla zawężonego asortymentu i Globalne, to wtedy uwzględniane są ustawienia szczegółowe dla zawężonego asortymentu np. Nadwozia…, a nie ustawienia Globalne. Zapisanie ustawień w następnym kroku utworzy nowy cennik. Pamiętaj dla cenników o rodzaju innym niż "Dedykowane" Rabat naliczany jest przed Narzutem. *W cenniku o rodzaju "Dedykowane" przeliczy się tylko Narzut.*

#### 5. "Zapisz" nowe Ustawienia cen.

Jeśli dokonane ustawienia powodują wyświetlanie komunikatów z wykrzyknikiem, wtedy ich zapisanie nie będzie możliwe. Wyświetlony zostanie poniższy komunikat.

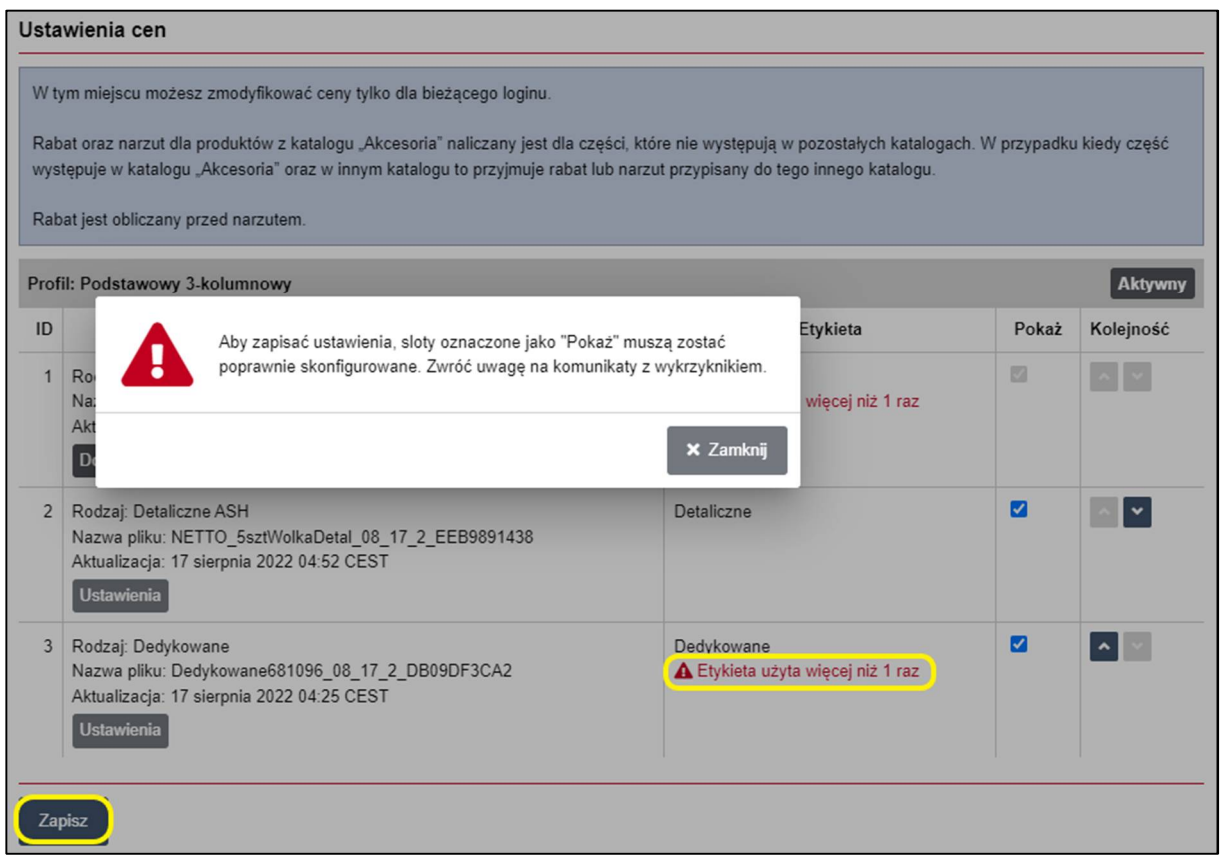

**Zdj.23. Zapis Ustawień cen i ich walidacja.** 

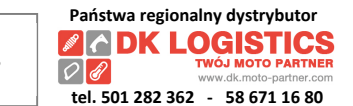

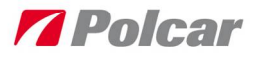

6. W celu przeglądania cen z nowego cennika wskaż go w kolumnie "Pokaż" check box-em i "Zapisz". Możesz także określić kolejność prezentowania cenników w katalogu korzystając z funkcji "Kolejność". Przesuwaj cenniki w górę lub w dół zmieniając kolejność ich prezentowania w Katalogu.

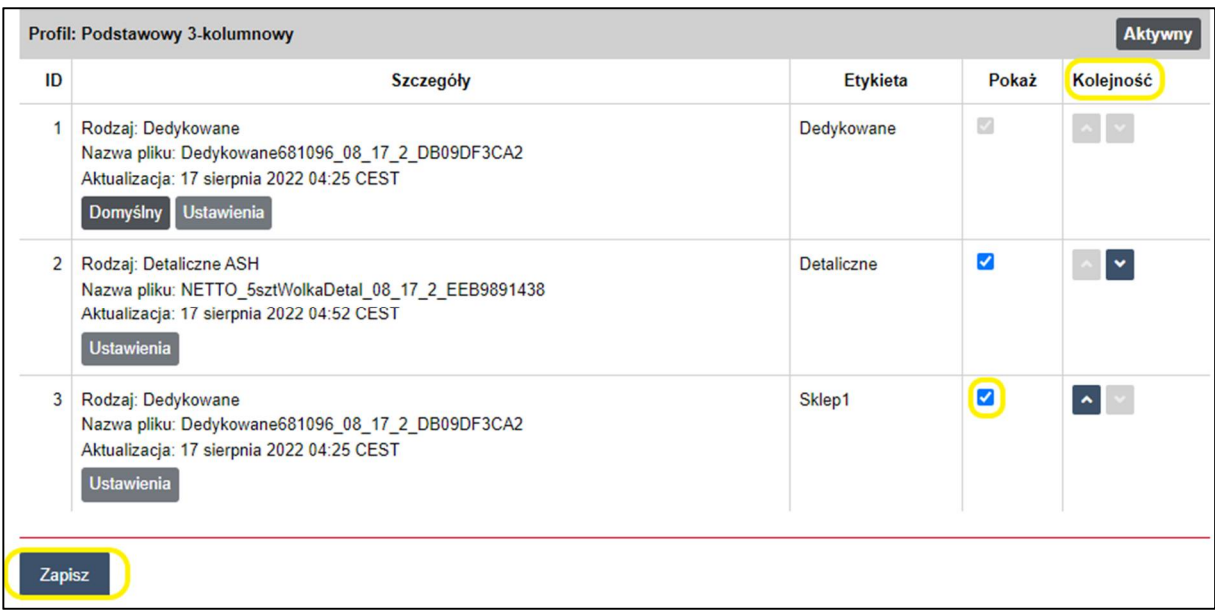

#### **Zdj.24. Wskazanie cenników do prezentowania**

7. Najpóźniej od następnego dnia aktualizacje cenowe zaczną się prezentować zgodnie z ustawieniami.

8. Jeśli chcesz skonfigurować nowy cennik powtórz czynności od 1 do 6 dla innego slotu, w którym chcesz zmienić/pokazać ustawienia cen.

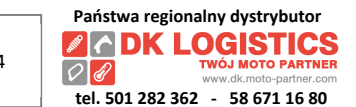

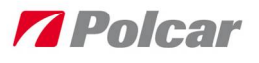

## **10. Jak na chwilę wyłączyć widoczność cen wyjściowych mojej firmy?**

Użyj znajdującej się na niebieskim pasku grafiki przypominającej "Oko". Przekreślone "Oko" oznacza, że ceny wyjściowe nie będą widoczne np. gdybyś chciał zaprezentować cenę detaliczną Klientowi.

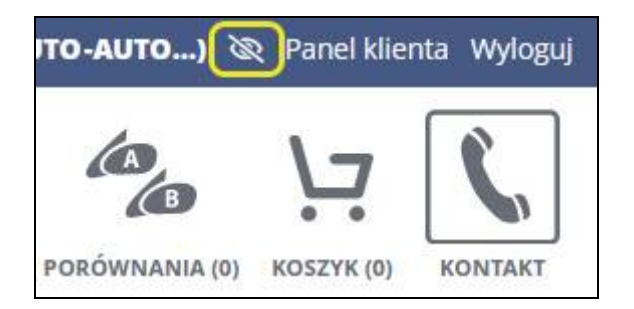

**Zdj.25. Ukrycie cen wyjściowych.** 

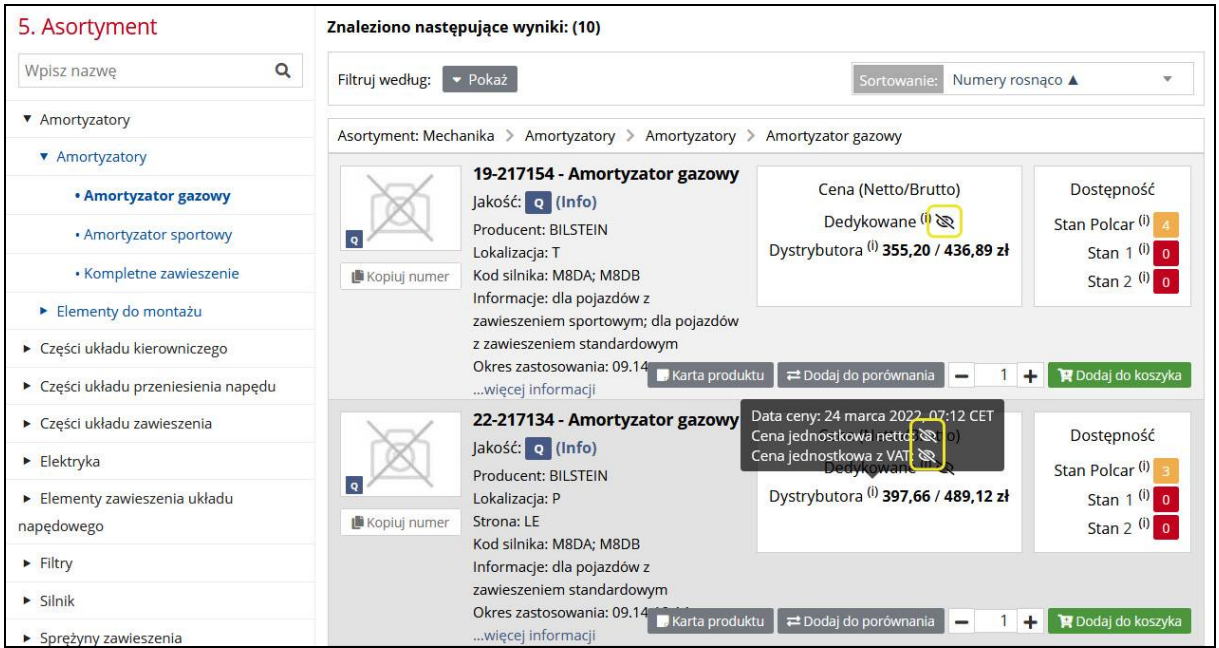

**Zdj.26. Niewidoczne ceny wyjściowe.** 

## **11. Jak szybko podejrzeć moje ceny wyjściowe?**

Użyj znajdującej się na niebieskim pasku grafiki przypominającej "Oko". Gdy "Oko" nie jest przekreślone, a dla cen ustawiłeś rabat lub narzut, najedź kursorem na "(i)" przy nazwie cennika (Zdj.28.) by wyświetlić informację o cenach wyjściowych sprzed zastosowania narzutu lub rabatu.

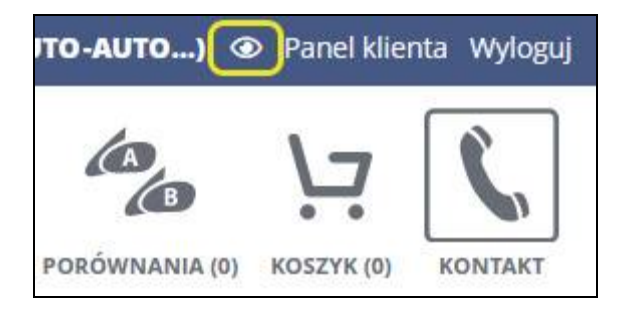

**Zdj.27. Pokazanie cen.** 

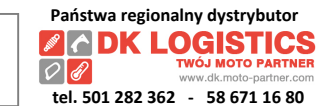

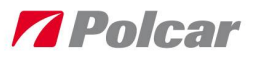

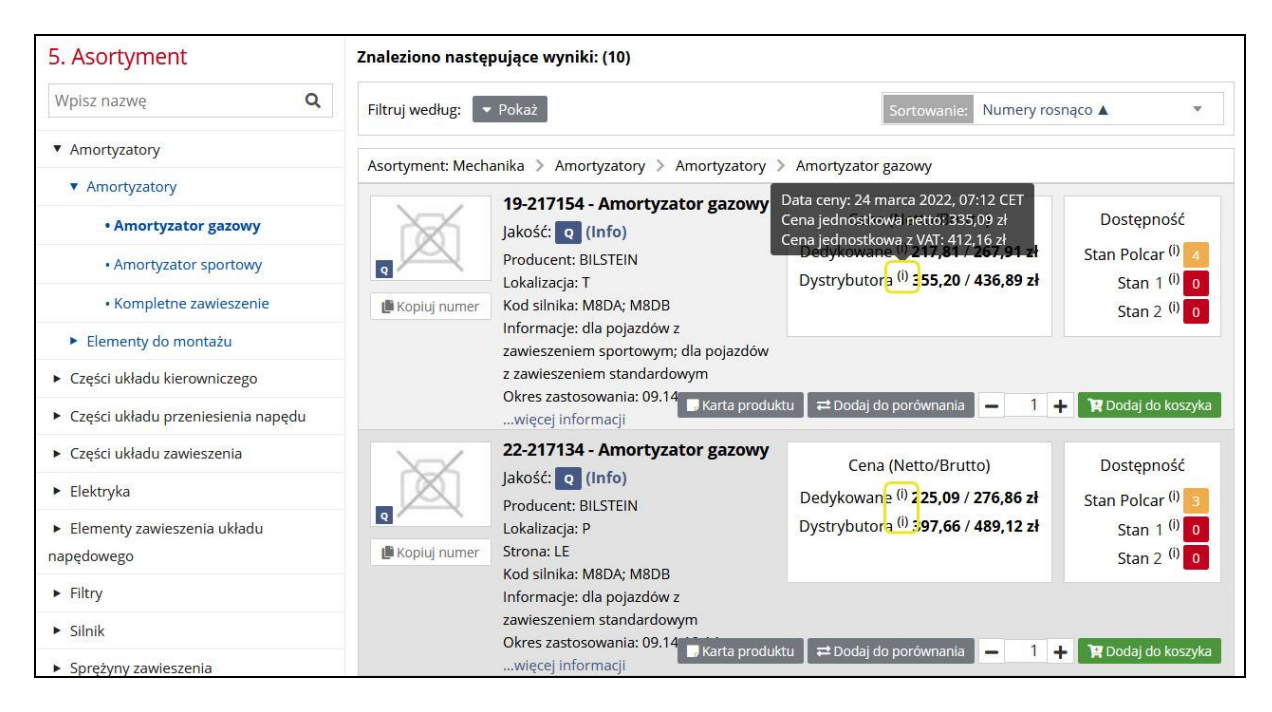

**Zdj.28. Symbol (i) – prezentowanie cen wyjściowych.** 

## **12. Jak sprawdzić, z których magazynów pokazywane są dostępne produkty?**

Przejdź do Panelu klienta > **Ustawienia stanów magazynowych**

W tej zakładce możesz włączyć lub wyłączyć prezentowanie stanów magazynowych dla tego Loginu w sytuacji posiadania dostępu do większej ilości magazynów. Potwierdź wybór poprzez kliknięcie przycisku Zapisz.

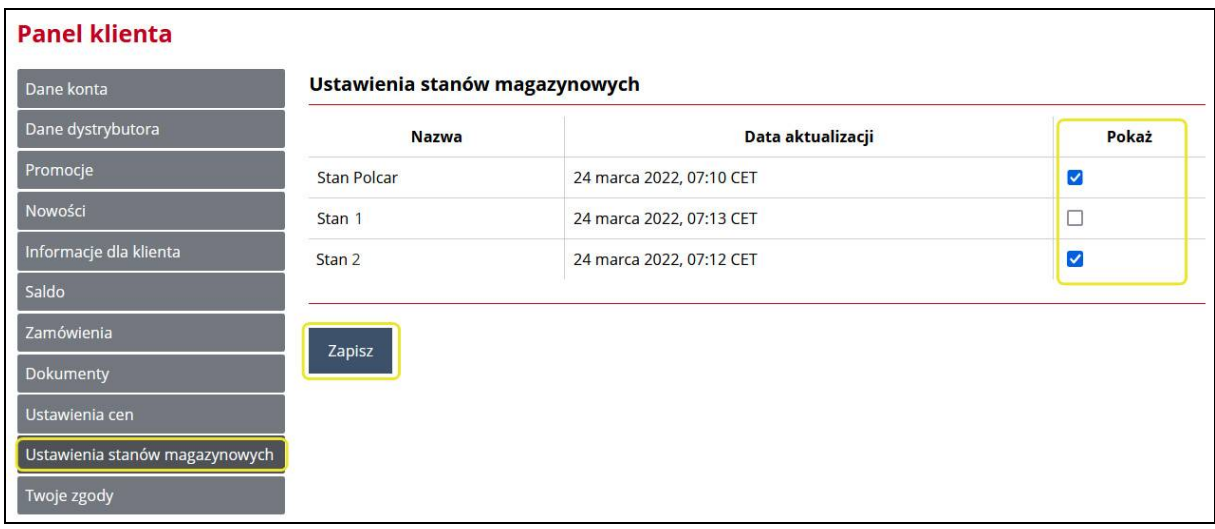

**Zdj.29. Stany magazynowe.** 

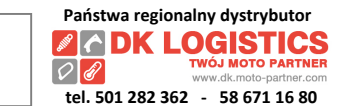

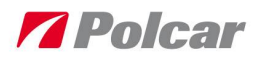

## **13. Sortowanie i filtrowanie wyników.**

W celu przeprowadzenie sortowania wyników, wybierz jedną z dostępnych opcji po rozwinięciu możliwości w oknie "Sortowanie".

| 5. Asortyment                                          | Znaleziono następujące wyniki: (29)                                                                                                    |  |
|--------------------------------------------------------|----------------------------------------------------------------------------------------------------|--|
| Q<br>Wpisz nazwę                                       | Filtruj według:<br>• Pokaż<br>Numery rosnąco ▲<br>Sortowanie:                                                                                                    |  |
| Części nadwozia                                        | Numery rosnąco A<br>Asortyment: Nadwozie i części powiązane > Lusterka i ich części > Lusterk<br>Numery malejaco ▼                                                                                      |  |
| Części układu dolotowego                               | 2317513E - Lusterko zewnętrzne<br>  Jakości rosnąco ▲                                                                                                    |  |
| ▶ Części układu paliwowego                             | Cena<br>Jakość: P (Info)<br>Jakości malejąco ▼                                                                                                    |  |
| ▶ Czyszczenie szyb, reflektorów i części<br>powiązane  | Dedykowar<br>Informacje: sterowanie elektryczne;<br>Dostępność rosnąco A<br><b>Dystrybuto</b><br>obudowa czarna; szkło wypukłe; złącze 3                                                                |  |
| ▶ Klamki, elementy zamykania, stacyjki i<br>ich części | Kopiuj numer<br>pinowe<br>Dostępność malejąco ▼ >km<br>Strona: LE<br>Cena rosnąco ▲<br>wiecej informacji<br>karta produktu<br>$\rightleftarrows$ Dodaj d<br>Cena malejaco ▼                             |  |
| v Lusterka i ich części                                | 2317514E - Lusterko zewnętrzne                                                                                                    |  |
| > Lusterka wewnętrzne i ich części                     | Cena (Netto/Brutto)<br>Dostępność<br>Jakość: z (Info)                                                                                                    |  |
| <b>v</b> Lusterka zewnętrzne i ich części              | Dedykowane (i) 110,33 / 135,71 zł<br>Stan Polcar <sup>(i)</sup><br>Informacje: sterowanie elektryczne; do<br>Dystrybutora (i) 205,44 / 252,69 zł<br>malowania; ogrzewane; szkło wypukłe;<br>Stan $1(i)$ |  |
| · Lusterko zewnętrzne                                  | złącze 5 pinowe<br>Kopiuj numer<br>Stan $2^{(i)}$<br>Strona: LE                                                                                                    |  |
| · Obudowa lusterka zewnętrznego                        | więcej informacji<br><b>⊅</b> Dodaj do porównania<br>P Dodaj do koszyka<br><b>Karta produktu</b>                                                                                                    |  |
| · Wkład lusterka zewnętrznego                          | 2317514M - Lusterko zewnętrzne                                                                                                    |  |
| Miski olejowe i ich części                             | Dostępność<br>Cena (Netto/Brutto)<br>Jakość: PIB (Info)                                                                                                    |  |
| • Oświetlenie                                          | Dedykowane (i) 146,22 / 179,85 zł<br>Stan Polcar <sup>(i)</sup><br><b>Producent: View Max</b>                                                                                                    |  |
| ▶ Podnośniki szyb                                      | Dystrybutora (i) 267,66 / 329,22 zł<br>Informacje: sterowanie elektryczne; do<br>Stan $1^{(1)}$<br>malowania; ogrzewane; szkło wypukłe;<br>Kopiuj numer<br>Stan $2(0)$                                  |  |
| > Spinki i elementy montażowe                          | złącze 5 pinowe<br>Strona: LE                                                                                                    |  |
| ▶ Sprężyny gazowe                                      | Dodaj do koszyka<br><b>Karta produktu</b><br>₽ Dodaj do porównania<br>więcej informacji                                                                                                    |  |

**Zdj.30. Sortowanie wyników.** 

**Filtruj wyniki**. Rozwiń listę dostępnych filtrów poprzez kliknięcie *Pokaż/Ukryj* obok napisu "Filtruj według". Korzystaj z dostępnych list filtrowania w celu zawężenia listy wyników.

| 5. Asortyment                                                                                                    | Znaleziono następujące wyniki: (12)                                                                                                    |                                                                                       |
|----------------------------------------------------------------------------------------------------|----------------------------------------------------------------------------------------------------|---------------------------------------------------------------------------------------|
| Q<br>Wpisz nazwę                                                                                                    | Filtruj według:<br>$\triangle$ Ukryj<br>Numery rosnaco ▲<br>Sortowanie:                                                                                                    |                                                                                       |
| Amortyzatory<br>• Części układu kierowniczego<br>▶ Części układu przeniesienia napędu                                                      | Lokalizacja<br>Kod silnika<br>lakość<br>$\overline{\mathbf{v}}$<br>Strona<br>$\overline{\mathbf{v}}$<br>$\mathbf{v}$<br>$\overline{\mathbf{v}}$<br>P.<br>Asortyment: Mechanika > Filtry > Filtry kabinow: -                                                                                                    | Producent<br>ASTER<br><b>BOSCH</b>                                                    |
| • Części układu zawieszenia<br>$\blacktriangleright$ Elektryka<br>Elementy zawieszenia układu<br>napędowego<br><b>v</b> Filtry             | ASF2540 - Filtr kabinowy<br>ha (Netto/Brutto)<br>PRZÓD (P)<br>Jakość: PJ (Info)<br>rane (i) 14,67 / 18,04 zł<br>Producent: ASTER<br>PJ<br>tora (i) 28,30 / 34,80 zł<br>Kod silnika: HNZ (EB2DT)<br>Opis: filtr przeciwpyłkowy<br>Kopiuj numer<br>Okres zastosowania: 01.15-<br>wiecej informacji<br>$\Box K$<br>o porównania<br>TYŁ (T)                                                                                  | COOPERSFIAAM<br><b>FILTRON</b><br>SRL<br>ATE<br>BILSTEIN<br><b>BRECK</b>              |
| Filtry automatycznych skrzyń biegów<br>Filtry hydrauliczne<br><b>v</b> Filtry kabinowe<br>· Filtr kabinowy<br>· Filtr kabinowy antysmogowy | BS1987432079 - Filtr kabinowy<br>Cena (Netto/Brutto)<br>Jakość: o (Info)<br>Dedykowane (i) 19,19 / 23,60 zł<br>Producent: BOSCH<br>$\overline{\mathbf{q}}$<br>Dystrybutora (i) 32,90 / 40,46 zł<br>Kod silnika: HNZ (EB2DT)<br>Opis: filtr cząstek stałych<br>Kopiuj numer<br>Okres zastosowania: 01.15-12.18<br>wiecej informacji<br><b>K</b> arta produktu<br><b><math>\rightleftarrows</math></b> Dodaj do porównania | <b>BREMBO</b><br><b>BUGATTI</b><br>$\hat{}$<br>Stan $2^{(i)}$ 0<br>P Dodaj do koszyka |

**Zdj.31. Filtrowanie wyników.** 

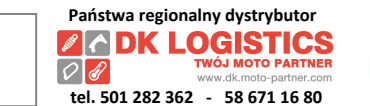

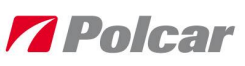

## **14. Dodawanie do koszyka i zmienianie zamawianej ilości.**

Będąc na liście produktów, wybierz produkt, w celu zmiany zamawianej ilości użyj "+" lub "-". Wybraną ilość, tą którą chcesz zamówić, zatwierdź przyciskiem "**Dodaj do koszyka**".

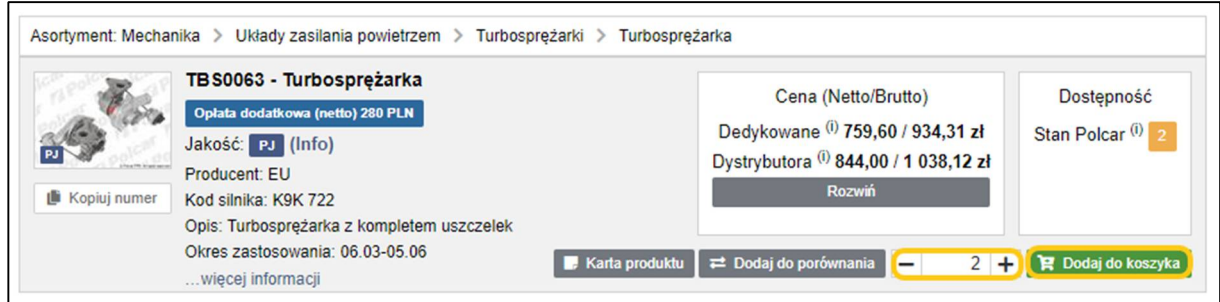

Czynność dodania do *Koszyka* potwierdzi wyświetlenie okna, w którym możliwe jest dodanie do *Koszyka* części współpracujących z zamawianą (jeśli takie występują). Jeśli chcesz dodać np. 3 sztuki części współpracującej – wtedy kliknij na podświetlony na zielono koszyk 3-krotnie.

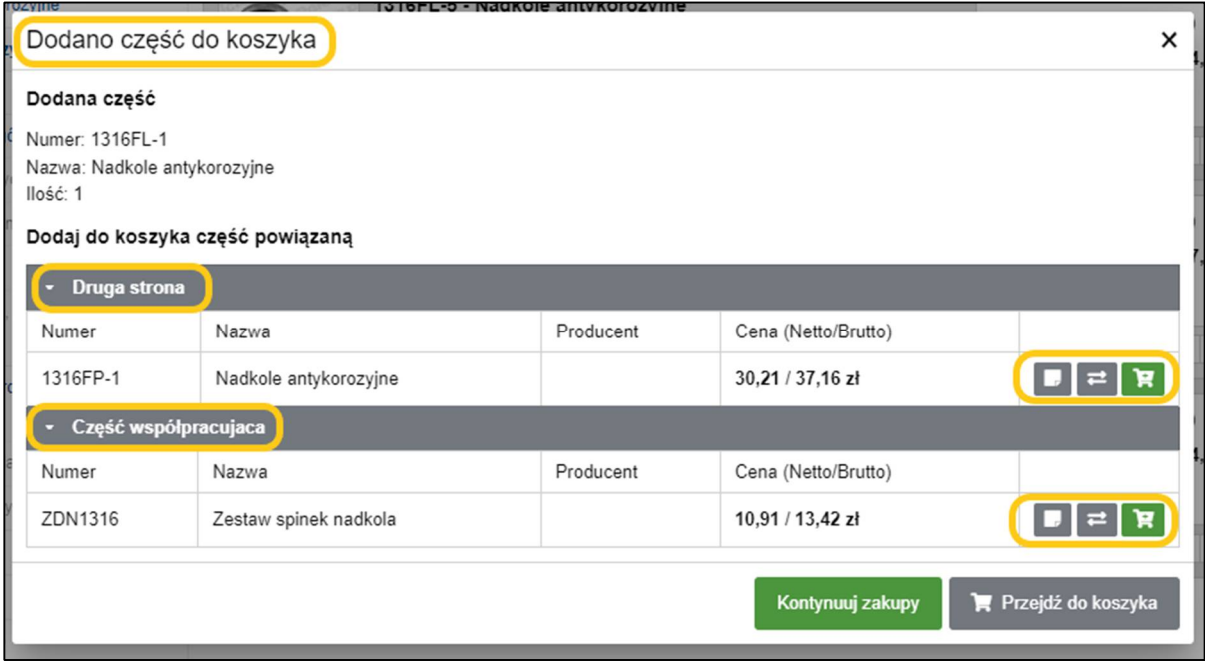

**Zdj.32. Dodawanie produktów do koszyka.** 

Zamawianą ilość w razie potrzeby możesz następnie zmodyfikować *w Koszyku*. Tam także zaktualizujesz informację o stanie produktów zawartych w koszyku klikając w *"Sprawdź dostępność on-line*".

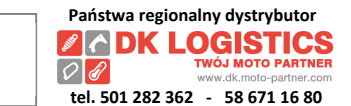

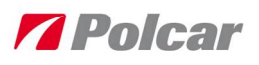

## **15. Składanie zamówień.**

#### *Jak wysłać zamówienie i zapisać kopie wysyłanego z koszyka zamówienia na własnym dysku?*

Przejdź do *Koszyka* w celu złożenia zamówienia. Przejrzyj listę produktów, sprawdź dostępność online (sprawdza bieżącą dostępność), ewentualnie skoryguj ilości lub usuń produkty z listy. Przed wysłaniem zamówienia możesz także zapisać je na swoim dysku, dla pewności – w tym celu wybierz przycisk *"Zapisz w formacie eCar"*.

Następnie zamów wszystkie części znajdujące się w *Koszyku* klikając w przycisk *"Zamów wszystkie"* lub zaznacz te części, które chcesz zamówić w tym momencie i kliknij w przycisk "Zamów *zaznaczone*"*.*

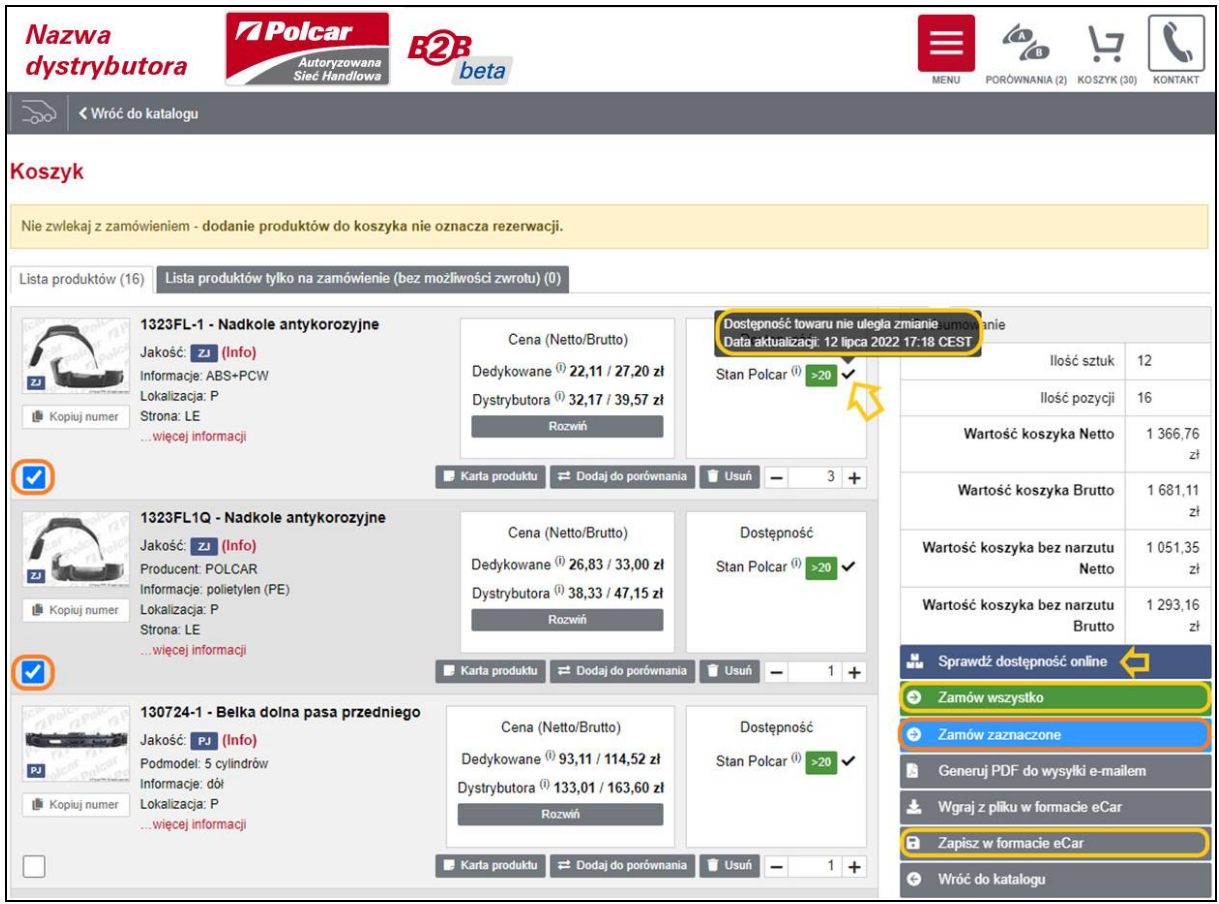

**Zdj.33. Koszyk. Sprawdzanie dostępności on-line, zamawianie.** 

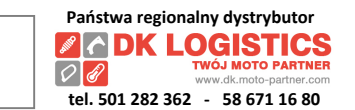

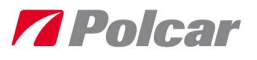

W następnym oknie wskaż niezbędne, dodatkowe informacje jak np. adres spośród zdefiniowanych, ewentualnie dopisz informacje w polach opcjonalnych i potwierdź zamówienie poprzez naciśnięcie *"Wyślij zamówienie".*

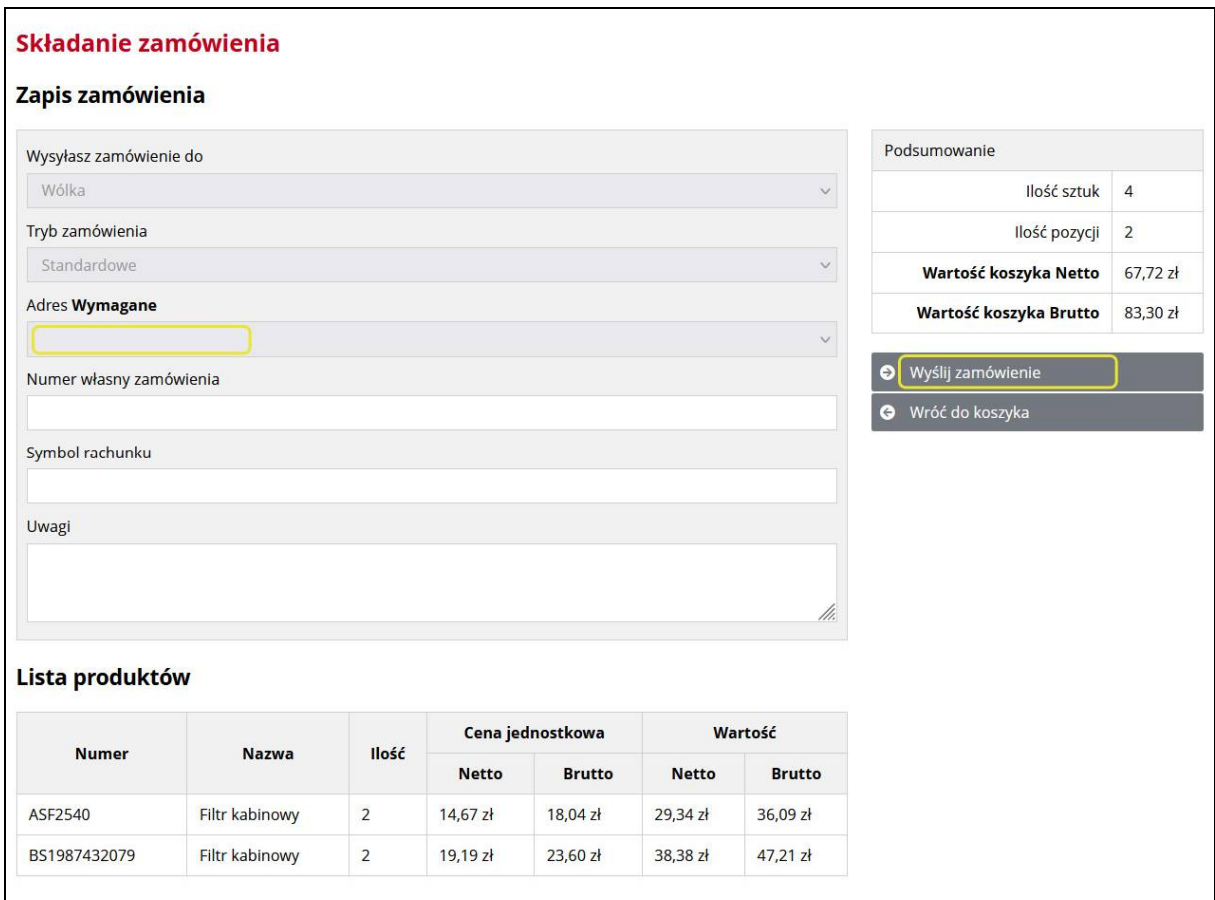

**Zdj.34. Składanie zamówienia.** 

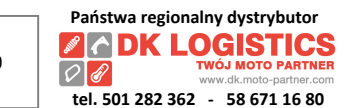

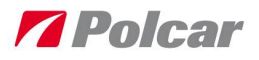

## **16. Przeglądanie zamówień.**

## *Jak sprawdzić status zamówionych towarów w Zamówieniach? Jak sprawdzić statusy zamówień z innych loginów dla mojego numeru klienta?*

#### Przejdź do Panelu klienta > **Zamówienia**

Określ zakres dat dla zamówień, które chcesz przejrzeć. Wybierz *"Zamówienia historyczne*" lub *"Zamówienia bieżące*"*.* Następnie wskaż zamówienie z listy i kliknij "*Szczegóły*".

Jeśli posiadasz przypisane uprawnienia do przeglądania wszystkich zamówień dla numeru klienta, który masz przypisany w Polcar – zaznacz check box przy *"Pokazuj zamówienia z innych loginów klienta nr …"*.

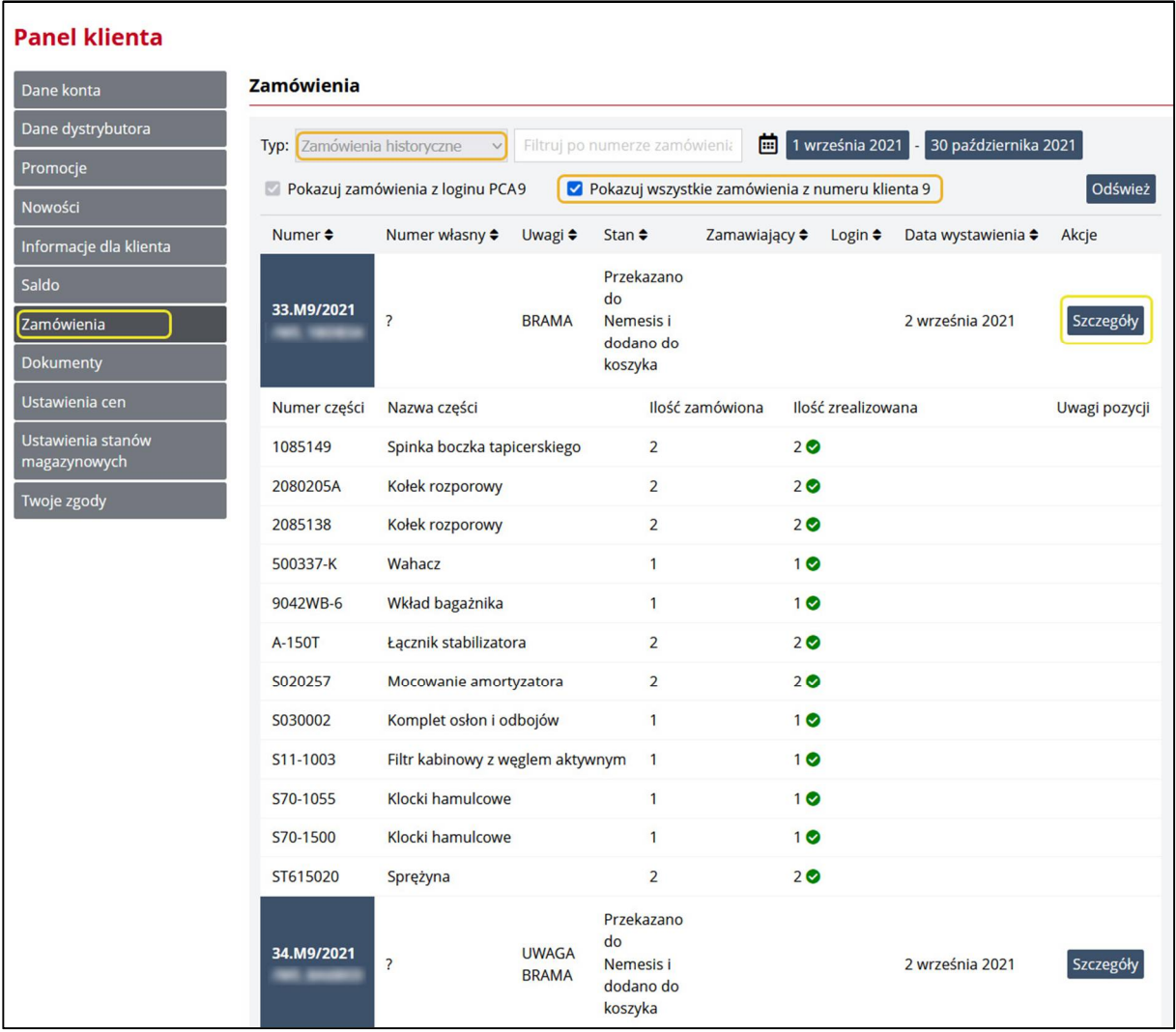

**Zdj.35. Przeglądanie zamówień.** 

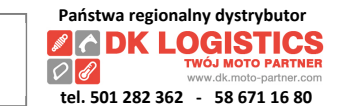

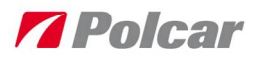

## **17. Przeglądanie salda płatności – dostępne opcjonalnie.**

**Wymaga nadania uprawnień w oparciu o dokument podpisany przez osobę upoważnioną w Twojej firmie i przypisanych do Twojego loginu przez Handlowca Dystrybutora Polcar. Zapytaj o dokument Handlowca.**

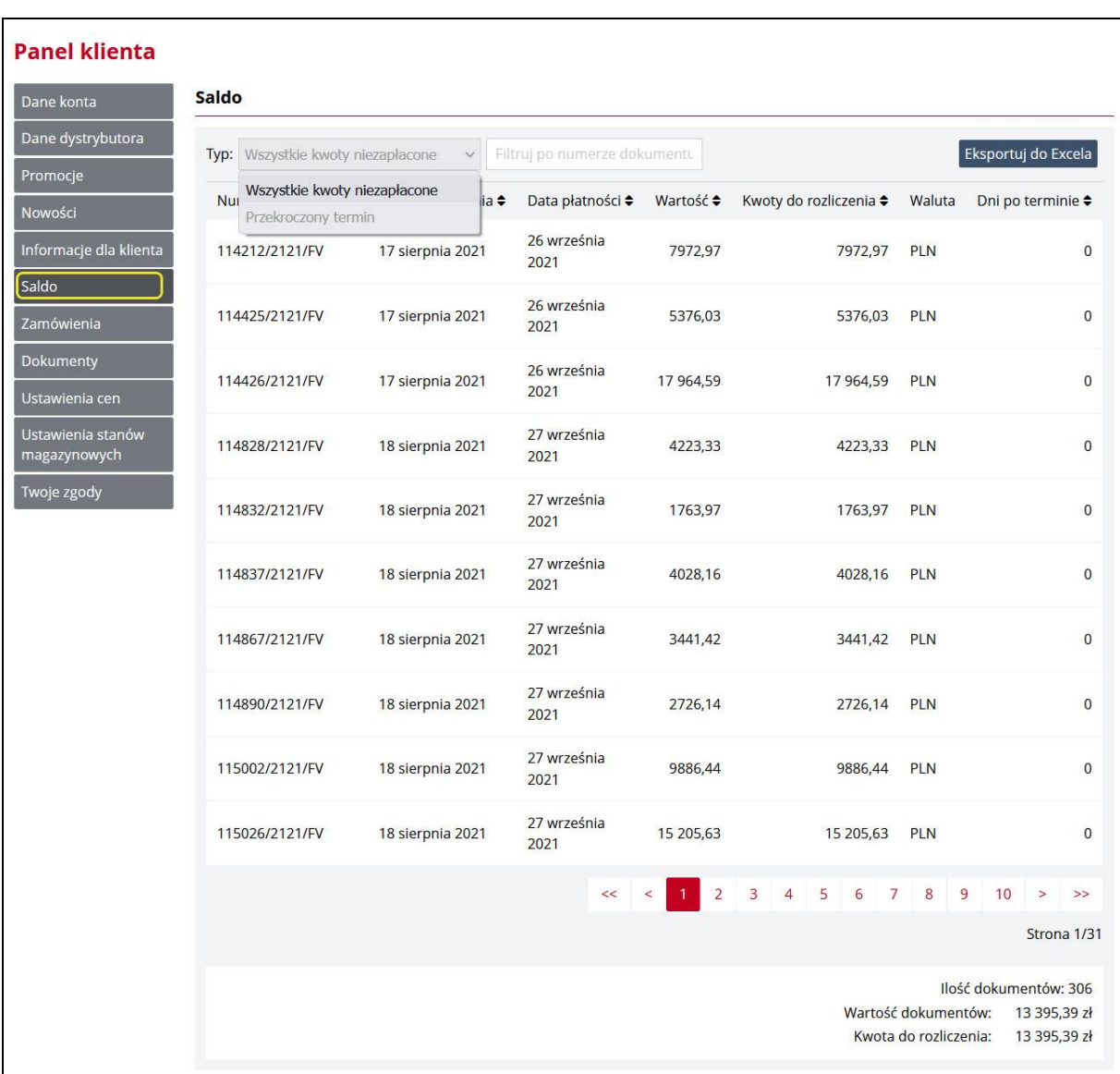

Przejdź do Panelu klienta > **Saldo**. Sprawdź, które dokumenty wymagają zapłaty.

**Zdj.36. Saldo płatności.** 

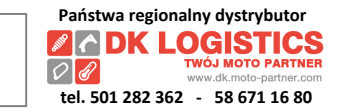

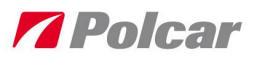

## **18. Dokumenty – przeglądanie – dostępne opcjonalnie.**

**Wymaga nadania uprawnień w oparciu o dokument podpisany przez osobę upoważnioną w Twojej firmie. Zapytaj o dokument Handlowca nadającego uprawnienia do Katalogu.**

#### Przejdź do Panelu klienta > **Dokumenty**.

Pobieraj dokumenty (faktury i korekty) z wybranego zakresu dat.

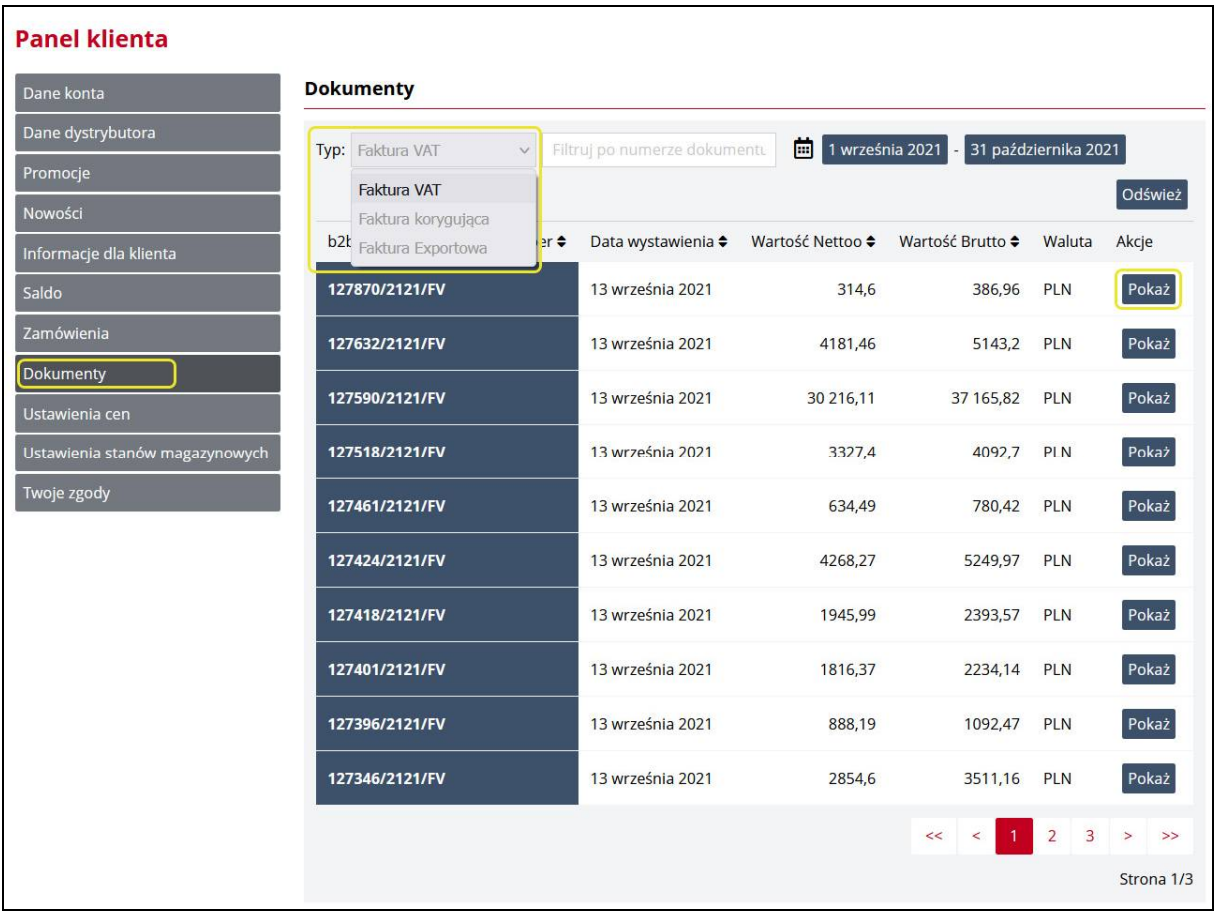

**Zdj.37. Przeglądanie dokumentów.** 

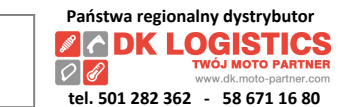

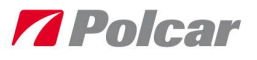

## **19. Nowości, Promocje i inne.**

Informacje dla klientów takie jak: *Nowości*, *Promocje* i inne – także znajdziesz w *Panelu Klienta*.

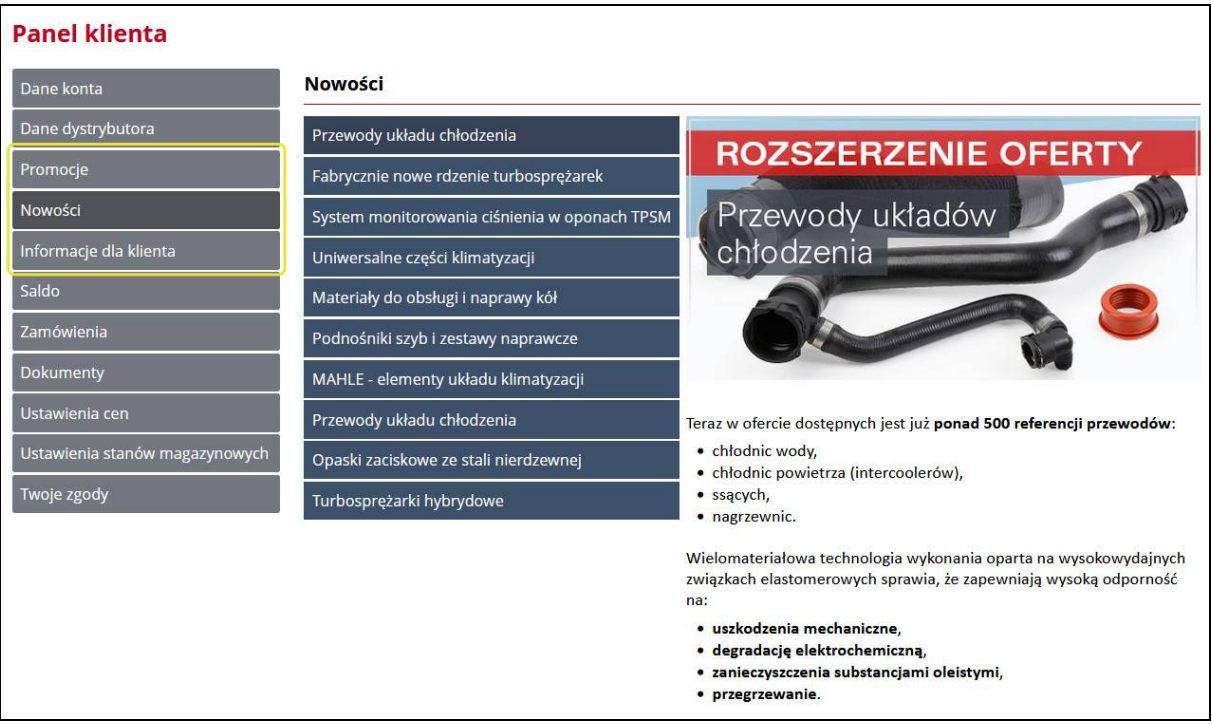

**Zdj.38. Informacje o nowościach, promocjach i innych dla klienta.** 

**Zapraszamy do korzystania z wersji B2B katalogu online Polcar.** 

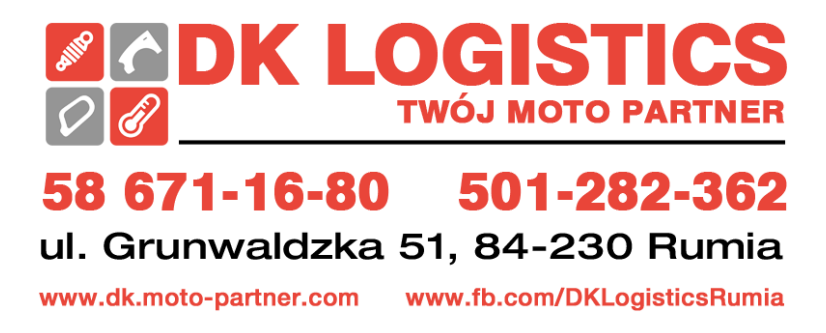

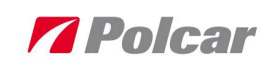

# Indeks zdjęć

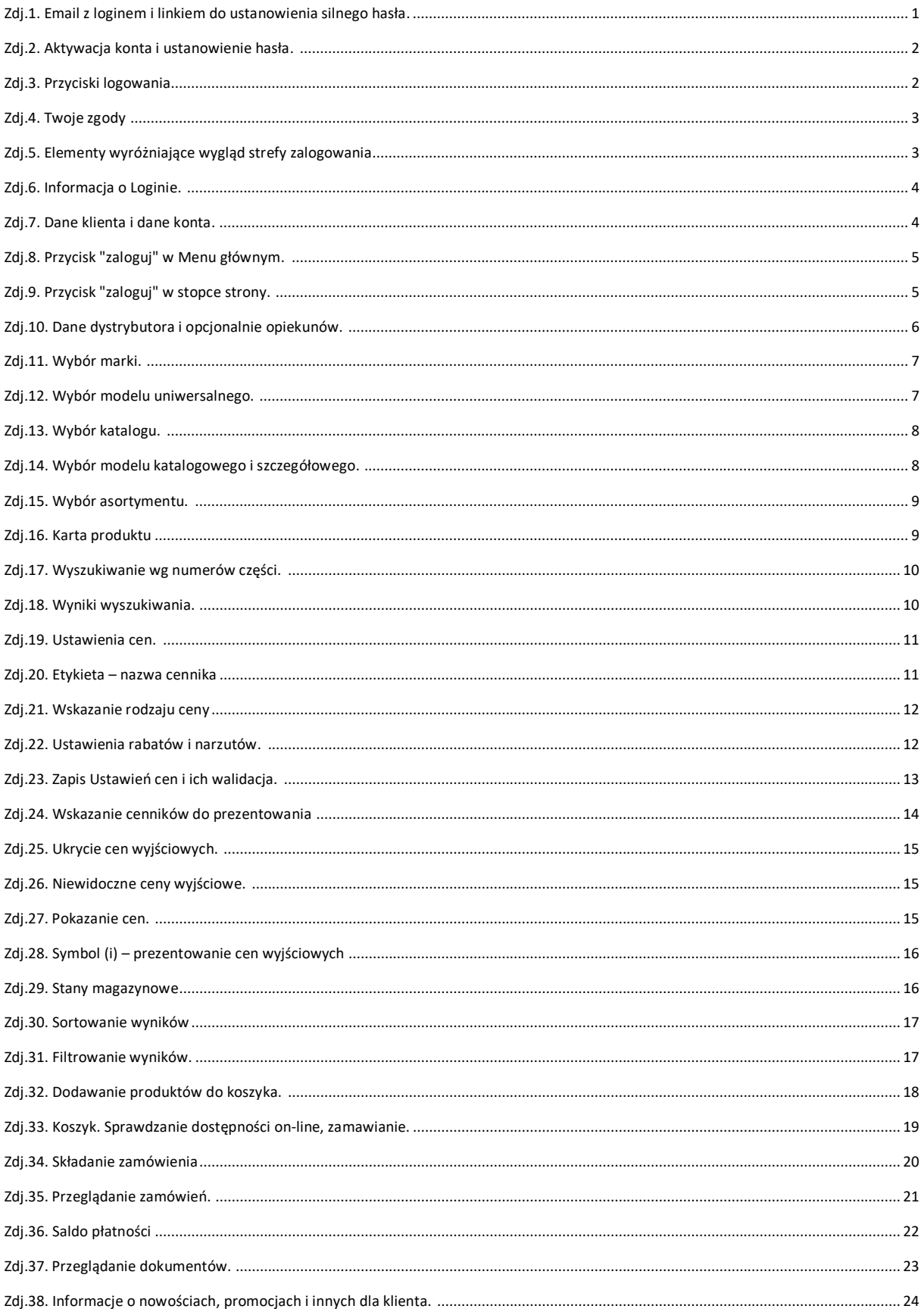

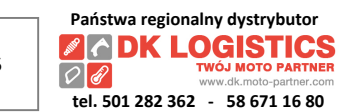

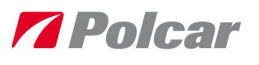